# **MITSUBISHI**

# SW3NIW-A8GOTP Graphic Settings Software Package

# **Operating Manual (Introductory Manual)**

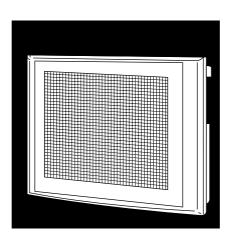

GRAPHIC OPERATION TERMINAL

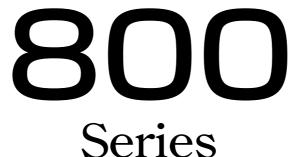

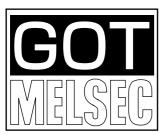

Mitsubishi Graphic Operation Terminal

### **Revisions**

\* The manual number is noted at the lower left of the back cover.

| Print Date | *Manual Number  | Revision                           |
|------------|-----------------|------------------------------------|
| Sep., 1997 | IB (NA)-66792-A | First printing                     |
| Jun., 2004 | IB (NA)-66792-B | Partial correction                 |
|            |                 | About the Manuals                  |
|            |                 | Addition                           |
|            |                 | WARRANTY                           |
| ···        |                 | ·                                  |
|            |                 |                                    |
| •          |                 |                                    |
|            |                 |                                    |
|            |                 |                                    |
|            |                 |                                    |
|            |                 |                                    |
|            |                 |                                    |
|            |                 |                                    |
|            |                 |                                    |
|            |                 |                                    |
|            |                 |                                    |
|            |                 |                                    |
|            |                 |                                    |
|            |                 |                                    |
|            |                 |                                    |
|            |                 |                                    |
|            |                 |                                    |
|            |                 |                                    |
|            |                 |                                    |
|            | •               |                                    |
|            |                 |                                    |
|            |                 |                                    |
|            |                 |                                    |
|            | "               | ·                                  |
|            |                 |                                    |
|            |                 |                                    |
|            |                 |                                    |
|            | ~               |                                    |
| ,          |                 |                                    |
|            |                 |                                    |
|            |                 |                                    |
|            |                 |                                    |
|            |                 |                                    |
|            |                 |                                    |
|            |                 |                                    |
|            |                 |                                    |
|            |                 | Japanese Manual Version IB-68912-B |

Japanese Manual Version IB-68912-B

This manual confers no industrial property rights or any rights of any other kind, nor does it confer any patent licenses. Mitsubishi Electric Corporation cannot be held responsible for any problems involving industrial property rights which may occur as a result of using the contents noted in this manual.

### **About the Manuals**

The following product manuals are available. Please use this table as a reference to request the appropriate manual as necessary.

### **Related Manuals**

| Manual Name                                                                                                    | Manual No.<br>(Model Code)    |
|----------------------------------------------------------------------------------------------------|-------------------------------|
| A870GOT Graphic Operation Terminal User's Manual This describes the configuration of the A870GOT hardware, performance, specifications, procedures for installing optional modules, offline operation, and troubleshooting.                                                                                                    | IB-66628<br>(1DM050)          |
| A850GOT Graphic Operation Terminal User's Manual This describes the configuration of the A850GOT hardware, performance, specifications, procedures for installing optional modules, offline operation, and troubleshooting.                                                                                                    | IB-66669<br>(1DM038)          |
| A852GOT Graphic Operation Terminal User's Manual This describes the specifications and performance of the A852GOT main module, as well as the hardware configuration, procedures for installing optional modules, operation in off-line mode, error codes, and trouble shooting guidelines.  (Inclided in the A852GOT)                                                                                                    | IB-66767<br>(1DM042)          |
| A853GOT Graphic Operation Terminal User's Manual This describes the specifications and performance of the A853GOT main module, as well as the system configuration. (Inclided in the A853GOT)                                                                                                    | IB-66785<br>(1DM044)          |
| SW3NIW-A8GOTP Graphic Settings Software Package Operating Manual (Startup Manual)  This describes the configuration of the A8GOTP system, precautions regarding the configuration, and the specifications of the various functions, as well as the installation procedures, startup procedures, screen configurations, and basic operation procedures. (Sold separately)                                                                             | IB-66791<br>(1DM1 <b>7</b> 9) |
| SW3NIW-A8GOTP Graphic Settings Software Package Operating Manual (Monitor Screen Creation Manual)  This describes procedures for creating monitor screens, monitor functions that can be used with the A870GOT, procedures for setting the monitor functions, precautions to be observed when creating monitor screens, and precautions to be observed when appropriating conventional GOT monitor data for use with the A870GOT.  (Sold separately) | IB-66793<br>(1DM176)          |
| SW3NIW-A8GOTP Graphic Settings Software Package Operating Manual (Data Transmission/Debugging/Document Creation Manual) This manual describes the following items.  (1) Procedures for downloading project data to the GOT and uploading data from the GOT  (2) Procedures for installing the operating system in the GOT  (3) Procedures for using the A8GOTP as a virtual sequencer and for debugging the GOT                                      | IB-66794<br>(1DM175)          |
| (4) Procedures for outputting created monitor data as a completed document (Sold separately)                                                                                                    |                               |

| Manual Name                                                                                                    | Manual No.<br>(Model Code) |
|----------------------------------------------------------------------------------------------------|----------------------------|
| SW3NIW-A8GOTP Graphic Settings Software Package Operating Manual (Report Functions Manual)  Describes procedures to draw grid lines, set and edit report data using the report function. (Included in the software package product)                                                        | IB-66795<br>(1DM178)       |
| GOT800 Series Operating Manual (Expanded Functions Manual) This manual describes the operation procedures for using system monitor functions, monitor functions for special function modules, and the dedicated monitor screens used with the circuit monitor functions. (Sold separately) | IB-66796<br>(1DM181)       |

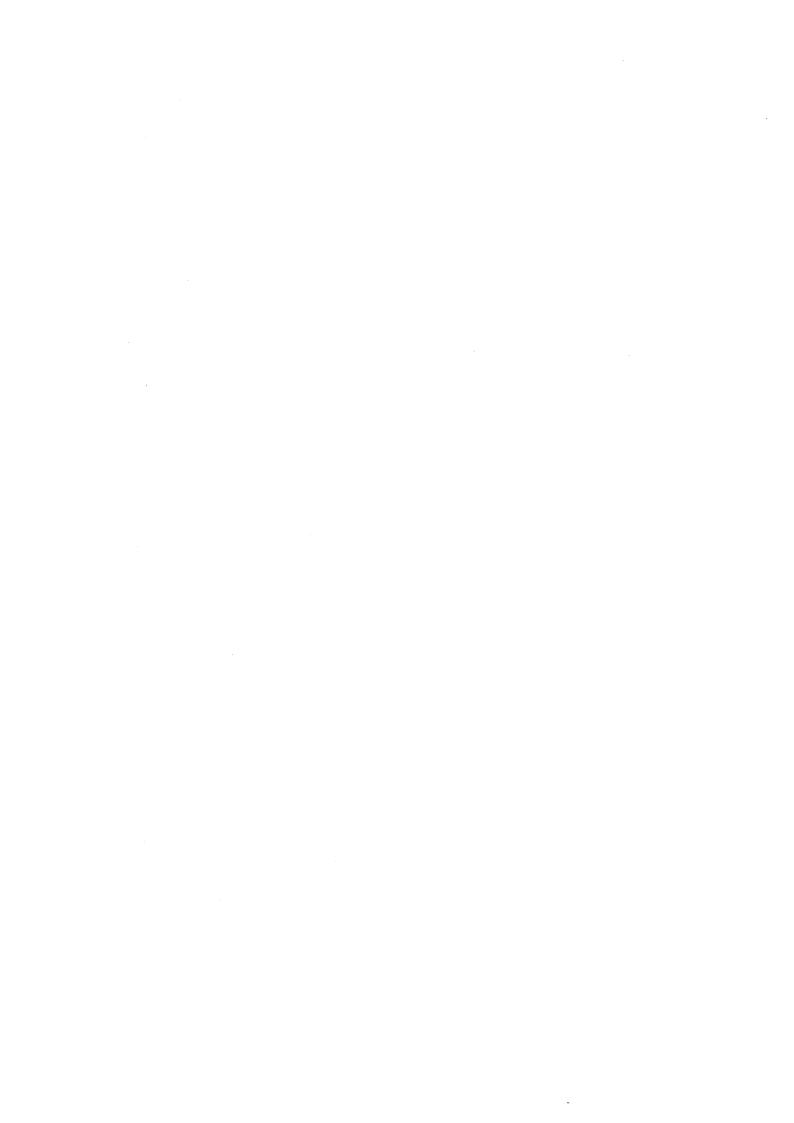

# Introduction

This manual is designed for first-time users of the GOT800 Series.

We hope you will use it for hands-on practice as you learn how to operate the equipment.

### 1. Using the Manuals

When this graphics software is purchased, it comes with six operating manuals. And you get User's manual for GOT, too. Manuals are categorized according to the purpose for which they are used. Please read the manual that corresponds to your particular objective in order to become familiar with the operations and functions of the software.

### **SW3NIW-A8GOTP Operating Manual**

- Install the graphics software in the computer.
- · Start up the graphics software.
- Learn fundamental information and basic operations for the graphics software.

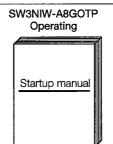

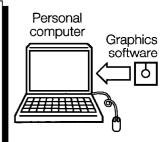

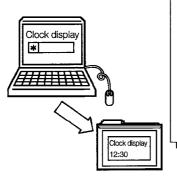

 Create simple graphics, monitor using the GOT, and learn the flow of a series of operations.

Contains the same text as this manual.

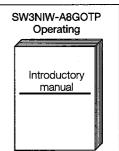

- Actually create screens for monitoring using the GOT.
  - Drawing graphics
    Sprite settings
- Edit the data which has been created.

SW3NIW-A8GOTP Operating

Monitor screen creation manual

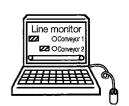

- To perform report function, create the report data.
  - Create ruled lines.
  - Set the report data.
  - Edit the report data.

SW3NIW-A8GOTP Operating

> Report functions manual

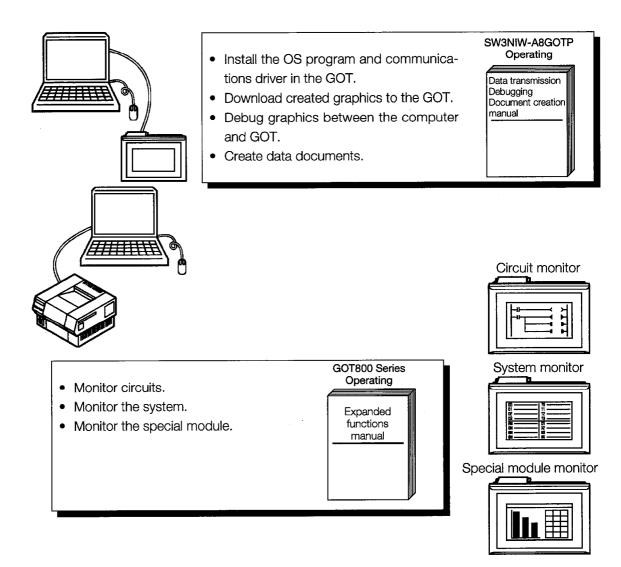

### Each of GOT User's Manual

- Install optional module(communications module, power supply module) in the GOT.
- Connect the GOT and PC CPU.
- Find out how to attach the GOT and its external dimensions.

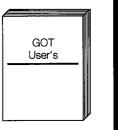

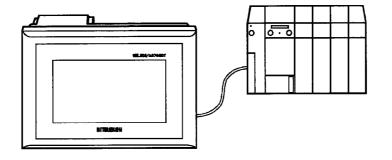

### 2. Abbreviations and Symbols Used in This Manual

The following abbreviations and symbols are used in this manual.

| Abbreviation/<br>Terminology | Contents                                                                                                    |  |
|------------------------------|----------------------------------------------------------------------------------------------------|--|
| Graphics software            | This refers to the SW3NIW-A8GOTP.                                                                           |  |
| Computer                     | This refers to the peripheral device in which the graphics software has been installed.                     |  |
| A870GOT                      | This indicates the A870GOT Graphic Operation Terminal.                                                      |  |
| A850GOT                      | This indicates the A850GOT Graphic Operation Terminal.                                                      |  |
| A851GOT                      | This indicates the A851GOT Graphic Operation Terminal.                                                      |  |
| A852GOT                      | This indicates the A852GOT Graphic Operation Terminal.                                                      |  |
| A853GOT                      | This indicates the A853GOT Graphic Operation Terminal.                                                      |  |
| A85□GOT                      | This refers to the A850GOT/A851GOT/A852GOT/A853GOT.                                                         |  |
| GOT                          | This refers to the A870GOT/A850GOT/A851GOT/A852GOT/A853GOT/A810GOT.                                         |  |
| Conventional GOT             | This indicates the A77GOT (S3/S5).                                                                          |  |
| Canvas graphics              | This indicates graphics and text data for still images.                                                     |  |
| Sprite                       | This refers to setting data used for moving images.                                                         |  |
| Screen data                  | This is the data specified for canvas graphics and sprites, in units of one screen.                         |  |
| Common screen data           | This is the data for the specified GOT type and screen switching device.                                    |  |
| Comment data                 | This is character string data created in order to display comments with the message display function.       |  |
| Parts data                   | This is graphic data registered in order to display graphics with the part display function.                |  |
| Title data                   | This is title data that comes with each of the various screens.                                             |  |
| Project data                 | This refers to all of the data that has been created, and all of the data saved in the specified directory. |  |

| Symbol                 | Contents                                                                   |
|------------------------|----------------------------------------------------------------------------|
|                        | This indicates a command on a menu.                                        |
|                        | This indicates an icon on the tool bar.                                    |
|                        | This indicates a tab on a dialog box.                                      |
| ££ 39                  | This indicates a name of a command in a command box.                       |
| [ ]                    | This indicates a displayed dialog box.                                     |
| < >                    | This indicates an item in a dialog box for which a setting can be entered. |
|                        | This indicates a dialog box command button.                                |
| Enter ESC  ↑ ↓ ← → DEL | This indicates a key on the computer keyboard.                             |
| POINT                  | This indicates that the information is particularly important.             |

# The Contents and Purpose of This Manual

This manual is designed to let you gain hands-on experience with the GOT as you learn. The manual is configured of the following chapters:

### 1. First, Let's Boot the Software!

In this chapter, you will learn basic operations such as installing the SW□-A8GOTP in the computer, starting up the software, and exiting the software.

### 2. Let's Draw Pictures!

This chapter describes how to draw and edit figures, and how to create simple screens, with plenty of hands-on practice.

### 3. Let's Get the GOT Going!

In this chapter, you will learn how to connect the computer and the A870GOT, and how to send the necessary data to the A870GOT.

### 4. On the Move

This chapter shows you how to monitor the screens you created in Chapter 2 and how to check movements.

### 5. Creating a Screen

This chapter explains more about creating new screens.

### 6. Creating a Second Screen

Here, you'll learn how to add a second screen to the one you created in Chapter 5.

### 7. Checking Movements

This chapter describes how to monitor the screens you created in Chapters 5 and 6, and check the actual movements.

# **System Configuration Used in This Manual**

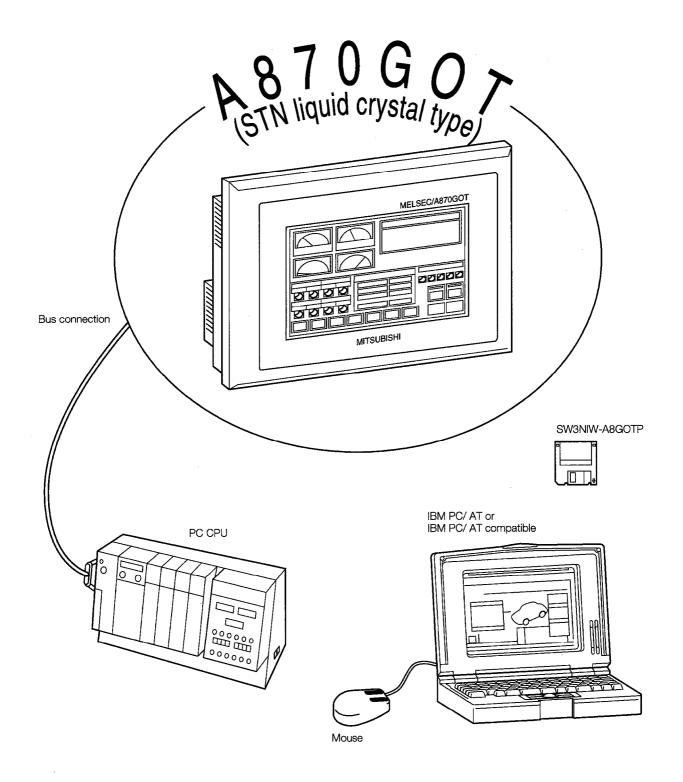

### **Table of Contents**

Introduction

The Contents and Purpose of This Manual

System Configuration Used in This Manual

| 1.  | First, Let's Boot the Software!                                                                                                    | 1-1~1-11 |
|-----|----------------------------------------------------------------------------------------------------|----------|
|     | The state of the state of the s |          |
| 1.1 | Learning the Basics                                                                                                    |          |
|     | 1.1.1 Using the Mouse                                                                                                    |          |
|     | 1.1.2 Screen Configuration                                                                                                    |          |
| 1.2 | Installing the Graphics Software in the Computer                                                                                                    |          |
| 1.3 | Starting Up and Exiting the Graphics Software                                                                                                    |          |
| 1.4 | Learning the Overall Flow                                                                                                    |          |
| 1.5 | Operating After Starting Up Graphic Software                                                                                                    |          |
| 1.6 | About the Screen Images Shown in Chapter 2 and After                                                                                                    | 1-11     |
| 2.  | Let's Draw Pictures!                                                                                                    | 2-1~2-10 |
| 2.1 | Learning to Draw Graphics                                                                                                    | 2-1      |
|     | 2.1.1 Selecting Attributes                                                                                                    |          |
|     | 2.1.2 Drawing Straight Lines, Rectangles, Circles, and Arcs                                                                                                    |          |
|     | 2.1.3 Drawing Polygons and Continuous Lines                                                                                                    |          |
|     | 2.1.4 Inputting Text                                                                                                    |          |
| 2.2 | Editing Data (Graphics and Sprites)                                                                                                    |          |
| 2.3 | Creating a Screen                                                                                                    |          |
| 2.4 | Saving the Created Screen Data                                                                                                    |          |
| 2.5 | Reading Data From a Floppy Disk                                                                                                    |          |
| 2.0 | Todaing Data (Total a Topp) Distribution                                                                                                    |          |
| 3.  | Let's Get the GOT Going!                                                                                                    | 3-1~3-4  |
| 3.1 | Connecting the Computer and the GOT                                                                                                    | 3-1      |
| 3.2 | Installing the Operating System in the GOT                                                                                                    | 3-2      |
| 3.3 | Downloading Screens                                                                                                    | 3-3      |
|     |                                                                                                    | ·        |
| 4.  | On the Move                                                                                                    | 4-1~4-2  |
| 4.1 | Connecting the Computer                                                                                                    | 4-1      |
| 4.2 | Monitoring                                                                                                    |          |
| 1.2 |                                                                                                    | _        |
| 5.  | Creating a Screen                                                                                                    | 5-1~5-10 |
| 5.1 | Setting Up a New Screen                                                                                                    | 5-1      |
| 5.2 | Making a Sample Screen                                                                                                    | 5-2      |
| 5.3 | Entering Sprite Settings                                                                                                    | 5-3      |
| 6.  | Creating a Second Screen                                                                                                    | 6-1~6-11 |
| 6.1 | Entering Screen Switching Settings                                                                                                    | 6-1      |

| 7. Checking Movements                      | 7-1~7-2  |
|--------------------------------------------|----------|
| 7.1 Monitoring                             | 7-1      |
| 7.2 The Sequence Program Used for Practice | 7-2      |
| <u> </u>                                   | A-1~A-25 |
| Appendix                                   | A-1~A-25 |
| Appendix 1. Suppplementary Assignment      |          |

# Chapter 1

First, Let's Boot the Software!

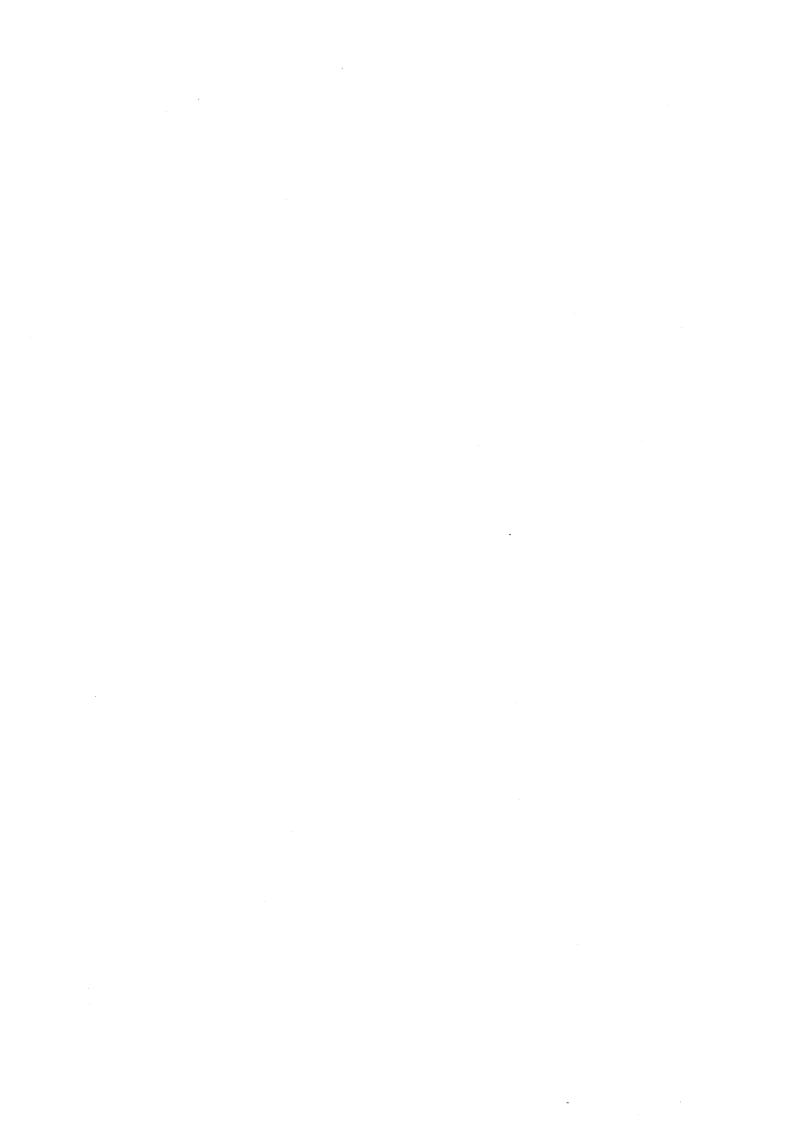

## 1. First, Let's Boot the Software!

### 1.1 Learning the Basics

In this chapter, you will learn basic operations, such as using the mouse, the meanings of keys, and items on the menus.

### 1.1.1 Using the Mouse

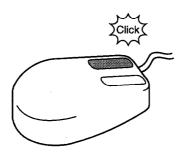

### Clicking ...

Clicking means pressing the button once and releasing it, without moving the mouse.

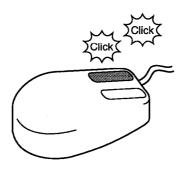

### Double-clicking ...

Double-clicking means pressing the button twice within a specified time and releasing it, without moving the mouse.

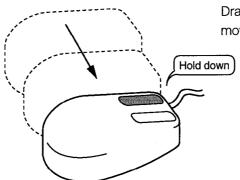

### Dragging ...

Dragging means holding down the button as you move the mouse.

Clicking, double-clicking, and dragging are all done with the left button of the mouse.

Now, when we use the words "click", "double-click", and "drag", you'll know what they mean.

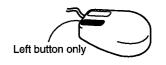

### 1.1.2 Screen Configuration

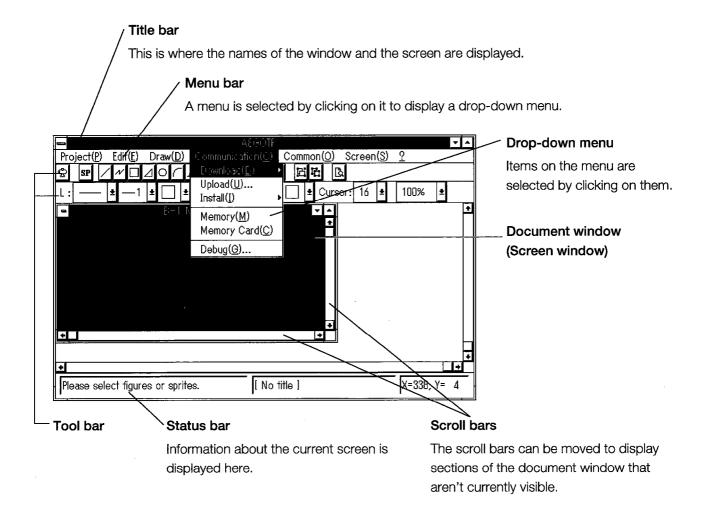

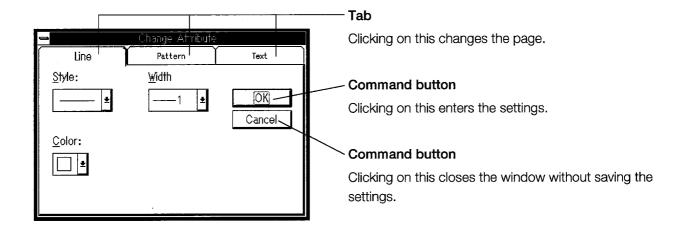

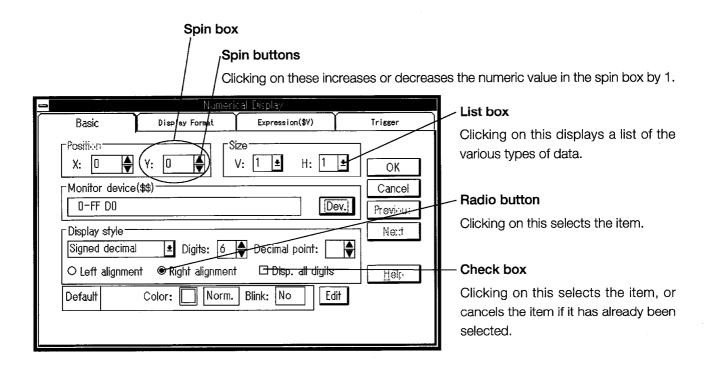

Describe the way to install GOT800PSET.

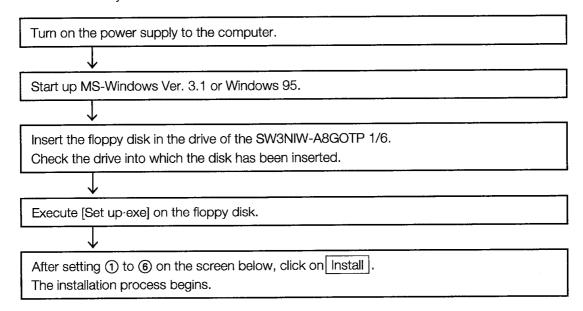

### [Screen to be displayed]

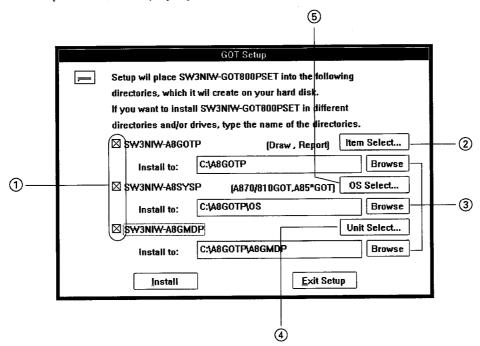

### [Setting contents]

### 1 Check box

Place an "X" mark in the check box of  $\square$ SW3NIW-A8GOTP,  $\square$ SW3NIW-A8SYSP, or  $\square$ SW3NIW-A8GMDP.

(The check box of SW3NIW-A8GMDP does not need to be selected when the special function module monitor function is not being used.)

### 2 Select Item button

Set the item to set up and sample screen to install.

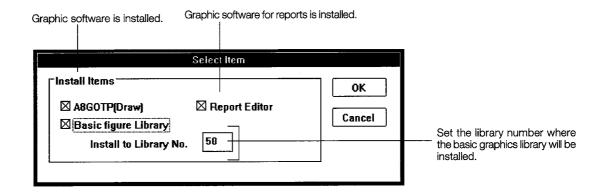

### 3 Browse button

Click on Browes, specify the installation destination password of the SW3NIW-A8GOTP, SW3NIW-SYSP, or SW3NIW-A8GMDP.

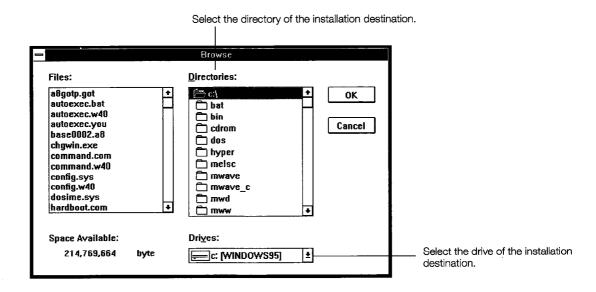

### (4) OS Select button

Clicking on OS Select, select the GOT to use, OS program and communication driver to be installed in the [Item Select]dialog box.

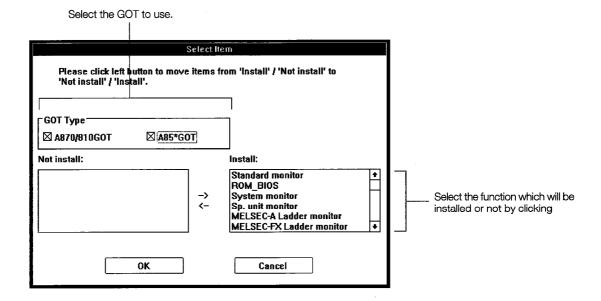

### (5) Module Select button

Cliking on Module Select, select the special function module monitor data to be installed in the [Item Select] dialog box.

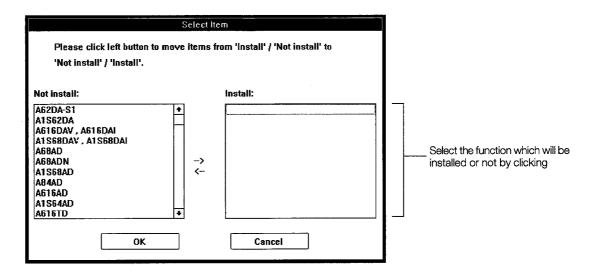

### 1.3 Starting Up and Exiting the Graphics Software

When the program has been installed, you can try starting and exiting it.

[START] Boot the Windows program.

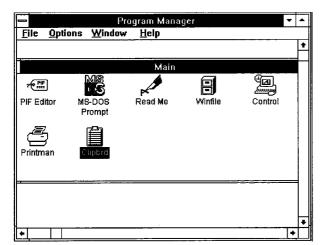

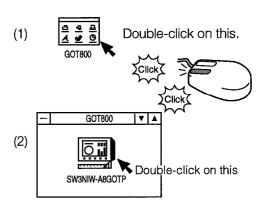

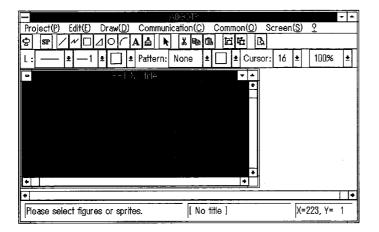

[A8GOTP startup completed]

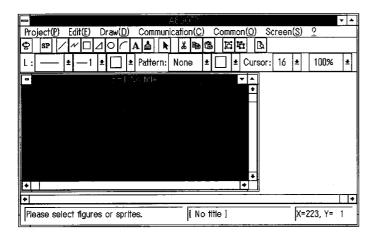

Click on the "Project (P)" position.

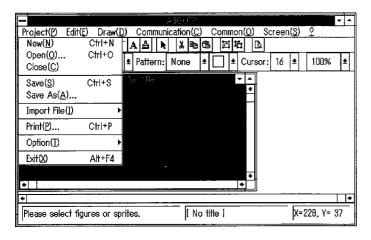

Click on "Exit A8GOTP (X)".

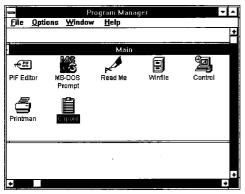

[A8GOTP exited]

### 1.4 Learning the Overall Flow

Before you actually try creating a screen, let's look at the whole series of operations.

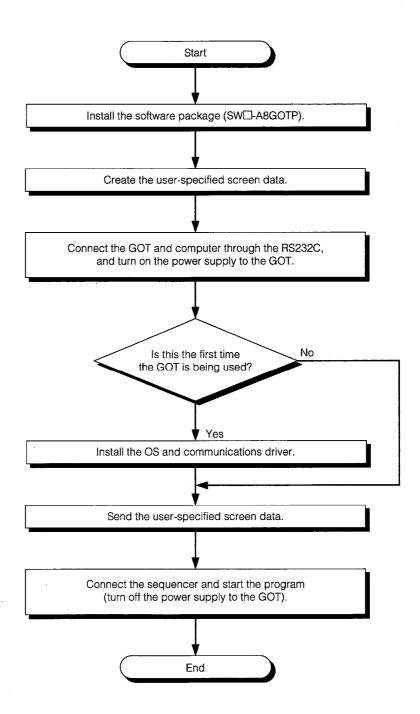

### 1.5 Operating After Starting Up Graphic Software

After booting the graphics software, set the GOT type in the screen data as the first operation to be run.

(1)

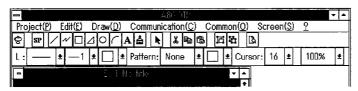

Click on the "Common" settings menu.

(2)

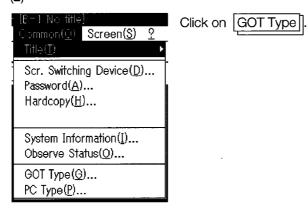

(3)

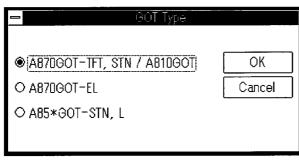

- (a) Click on "A870GOT-TFT, STN". Click on "A870GOT-EL" when using A870GOT-EL.
  - Click on "A85\*GOT-STN,L" when using the A85□GOT.
- (b) Click on OK.

### 1.6 About the Screen Images Shown in Chapter 2 and After

A part of display contents of the screen images shown in chapter 2 and after in this manual is different from those of SW3NIW-A8GOTP. However, there should be no problem in selecting menus or operation of the actual screen.

For the items that are different from the actual screen, read them as corresponding items of the SW3NIW-A8GOT screen.

# **MEMO**

# Chapter 2

Let's Draw Pictures!

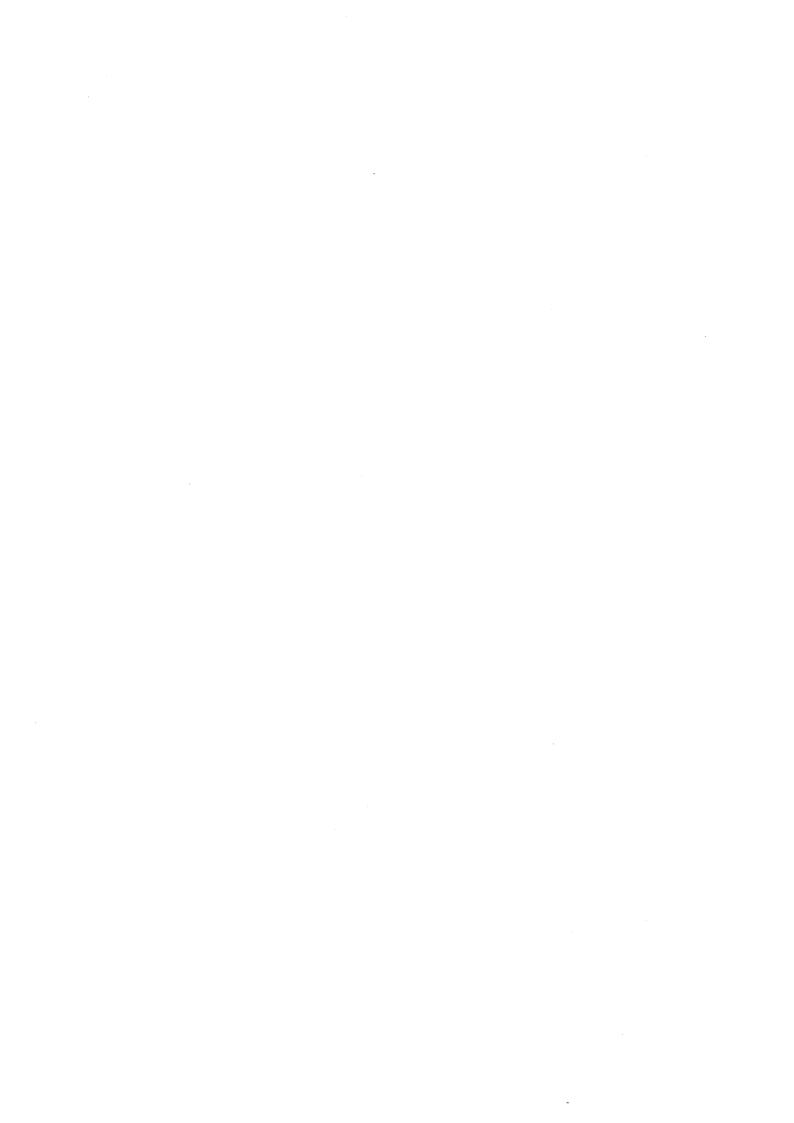

### 2. Let's Draw Pictures!

### 2.1 Learning to Draw Graphics

In this section, you'll learn how to draw graphics. Try drawing all kinds of pictures for yourself, using this page as a reference.

### 2.1.1 Selecting Attributes

Before you create a graphic, you need to select the attributes for it.

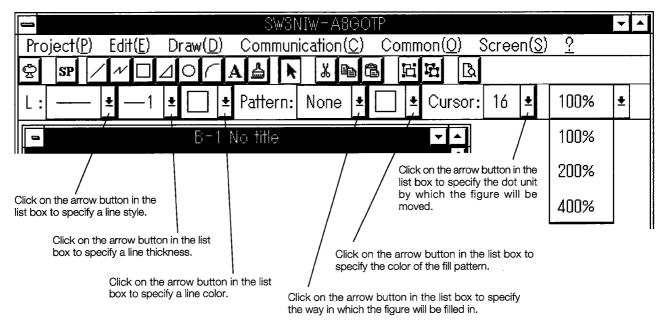

### 2.1.2 Drawing Straight Lines, Rectangles, Circles, and Arcs

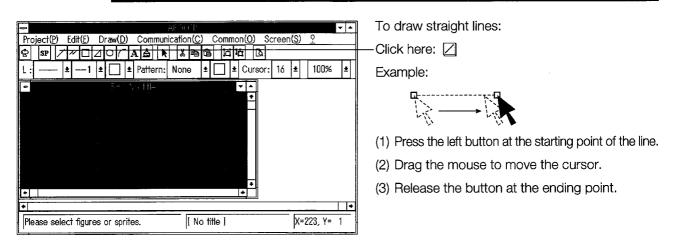

POINT

Rectangles , circles , and arcs are drawn in the same way.

Referring to the method for drawing straight lines, try drawing a figure.

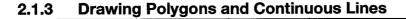

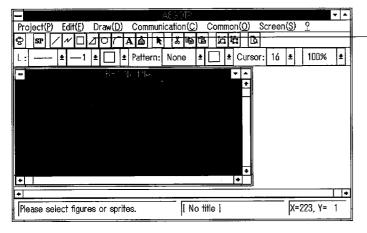

To draw a polygon:

Click here: 🛭

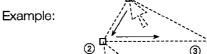

- ① Click at the starting point of the polygon, and drag the mouse to point (2) without releasing the button.
- ② Release the left button at the second corner position. (This is the same method used to draw a straight line.)
- ③ Click the left button at the third corner position. (Click on each of the subsequent corner positions to continue drawing the polygon.)
- 4 Double-click at the final corner position.

### **POINT**

Referring to the process for drawing a polygon, try drawing a figure.

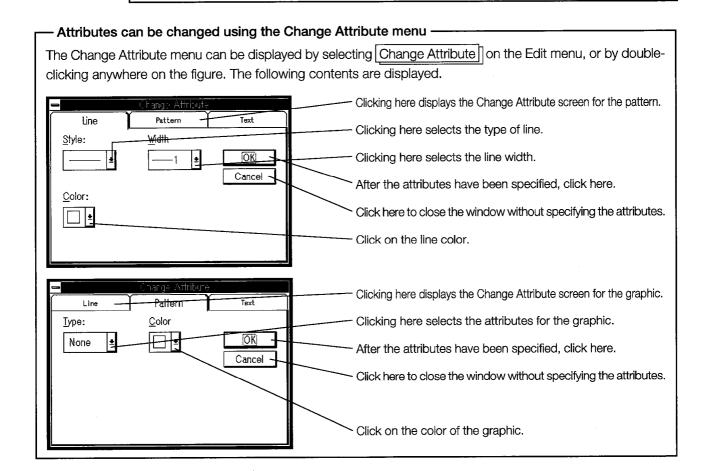

### POINT

Figures not painted...

- ① Click on 🚇.
- ② Set the graphic pattern using "Change attribute menu".
- ③ Click on OK in the "Change attribute menu" and close.
- (4) Click on the graphic to be painted.

### 2.1.4 Inputting Text

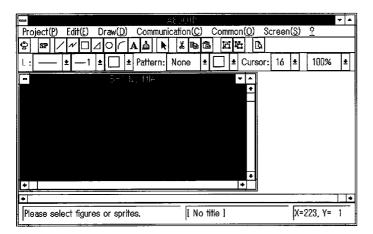

- (1) Click on A.
- (2) Specify the attributes, and click on OK.
- (3) Enter the text, and click on OK .
- (4) Move the square drawn in dotted lines to the display position, and click there.

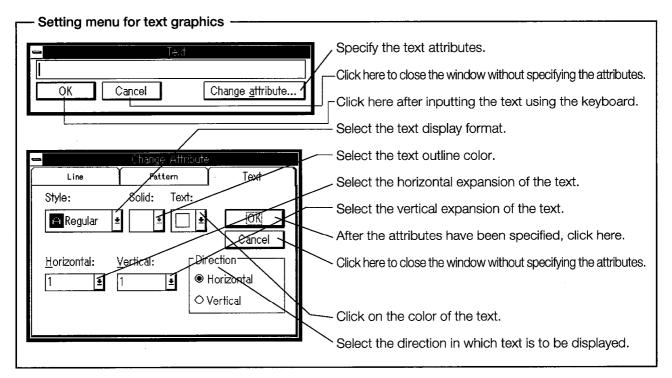

### 2.2 Editing Data (Graphics and Sprites)

- (1) Select the data to be edited (when one data item is to be selected)
  - 1) Select (click on) .
  - 2) Click in the selected data Q.
- (2) Select the data to be edited (when more than one data item is to be selected)
  - 1) Select (click on) .
  - 2) Starting at the top left of the data to be selected, drag the mouse to the lower right corner Q, forming a box around the data items.
- (3) Change the data size (expansion/reduction)
  - 1) Select , and, referring to "(1) Select the data to be edited", select the data to be expanded or reduced.
  - 2) Place the cross-shaped cursor at the block point which marks the starting point of the selected data  $\square$ , and drag it in the direction in which it is to be expanded or reduced.

### **POINT**

If the Shift or Ctrl key is held down while changing the size as described in step (2) above, the following results:

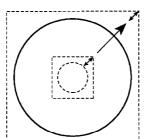

Shift key: Proportional change in shape

Ctrl key: Centered change in shape

The data can be expanded or reduced proportionally.

Various other operations are also available. For more detailed information, please refer to the instruction manual.

### (4) Move the data

- 1) Click on , and, referring to "(1) Select the data to be edited", select the data to be moved.
- 2) Align the arrow-shaped cursor **\** with the data to be moved. (The cursor changes to a cross-shaped cursor +.)
- 3) Holding down the mouse button, drag the cursor to the position to which the data is to be moved, and release the button.

### (5) Editing on other menus

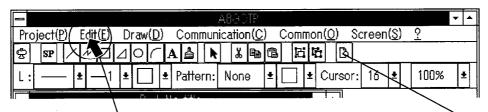

Click on the Edit menu and then click on the item to be selected, or click on the corresponding icon to select the item. The data can then be edited. (The contents are outlined below.)

### Edit menu Undo ......This deletes the last change that was made to the data and returns the data to the status it was in before it was edited. (Only one data item can be recovered.) Cut [X]......This deletes the selected data from the screen and stores it temporarily. $\cdot$ Paste 🖺 ..........This retrieves the data from the temporary storage area and pastes it on the screen. Copy/Paste ...... All of the selected data is copied and pasted on the edit screen. Edit Text.....This sets the target of the editing or selection as text. Edit Vertex ....... This sets the angles of a continuous line or polygon as the target of the editing or selection. Object of Figure ...... This sets a graphic as the target of the editing or selection. Selection Sprite ...... This sets a sprite as the target of the editing or selection. Figure + Sprite ..... This sets a graphic plus a sprite as the target of the editing or selection. Select All ........... This selects all of the targets selected using the Object of Selection [command on the Edit menu. Group 🖾 ..... This groups the selected data items as one graphic. Group Ungroup Image: Image: Ungroup Image: Image: Flip Vertical ......... This reverses the top and bottom of the selected data (except for text Rotate/Flip and images). Flip Horizontal ...... This reverses the left and right sides of the selected data (except for text and images).

(Continued on next page)

Rotate Left ............ This rotates the selected data (except for images) 90° to the left.

### (Continued from previous page)

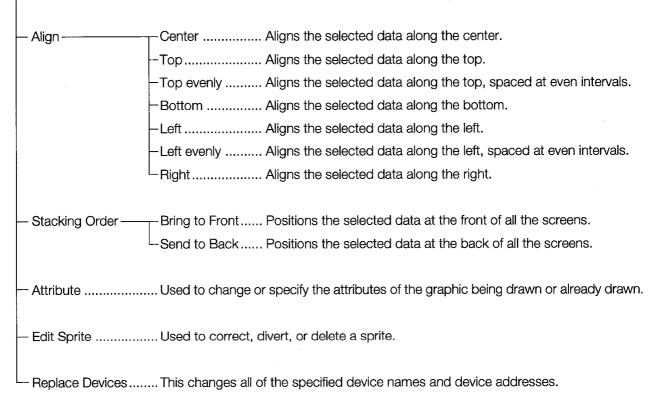

### (6) Cutting data 🗶

- 1) Click on **\Bigsigma**, and, referring to "(1) Select the data to be edited", select the data to be cut.
- 2) Click on Cut on the Edit menu, or on the Cut icon XI.

### (7) Copying data 🖹

- 1) Click on , and, referring to "(1) Select the data to be edited", select the data to be copied.
- 2) Click on Copy on the Edit menu, or on the Copy icon .
- 3) Click on Paste on the Edit menu, or on the Paste icon and then click on the position to which the data is to be copied.
- 4) After the data which was stored in the temporary storage area is displayed, click on the position at which the data is to be pasted.

### (8) Pasting data

- 1) Click on Paste on the Edit menu, or on the Paste icon [a].
- 2) After the data which was stored in the temporary storage area is displayed, click on the position at which the data is to be pasted.

### POINT

Sprites are edited in the same way as graphics (although there are some functions which cannot be used with sprites).

#### 2.3 Creating a Screen

In this section, we will try creating a simple screen, in order to see how it's done. The screen we create here will be used in Chapters 3 and 4, in order to follow through the entire series of operations, all the way up to monitoring it with the GOT.

Referring to Sections 2.1 and 2.2, try creating a screen like the one you see here.

The A870GOT and A85 GOT have different screen sizes.

Try creating the screen image you see illustrated below using your GOT.

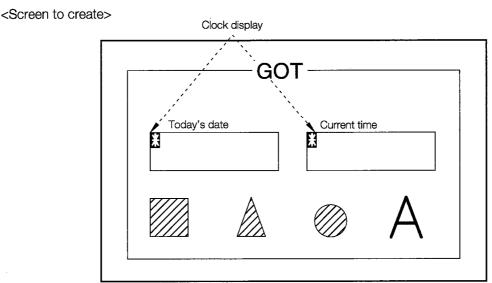

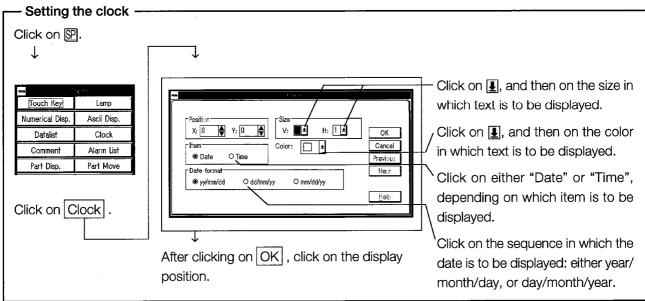

# 2.4 Saving the Created Screen Data

Now let's save the data you created in Section 2.3 to a floppy disk.

(1)

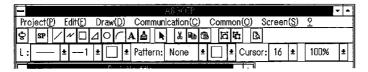

Click on the Project menu.

(2)

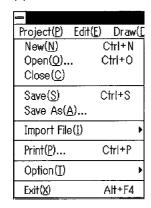

Click on Save As

(3)

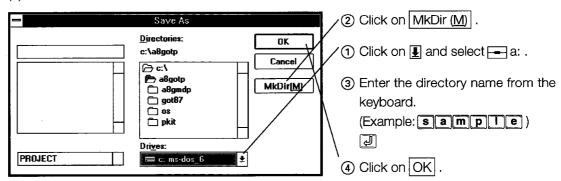

(4) Click on OK.

## 2.5 Reading Data From a Floppy Disk

Now let's look at how to read out the data that you stored on the floppy disk in Section 2.4. If the data that you need is already in the document window, you don't need this step.

(1)

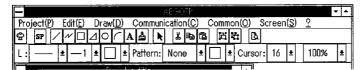

Click on the Project menu.

(2)

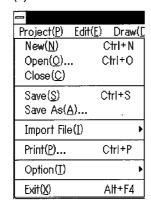

Click on Open .

(3)

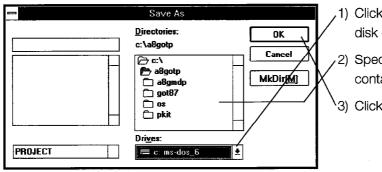

- 1) Click on **1** and specify the floppy disk drive.
- 2) Specify the name of the directory containing the data.
- 3) Click on OK .

# Chapter 3

Let's Get the GOT Going!

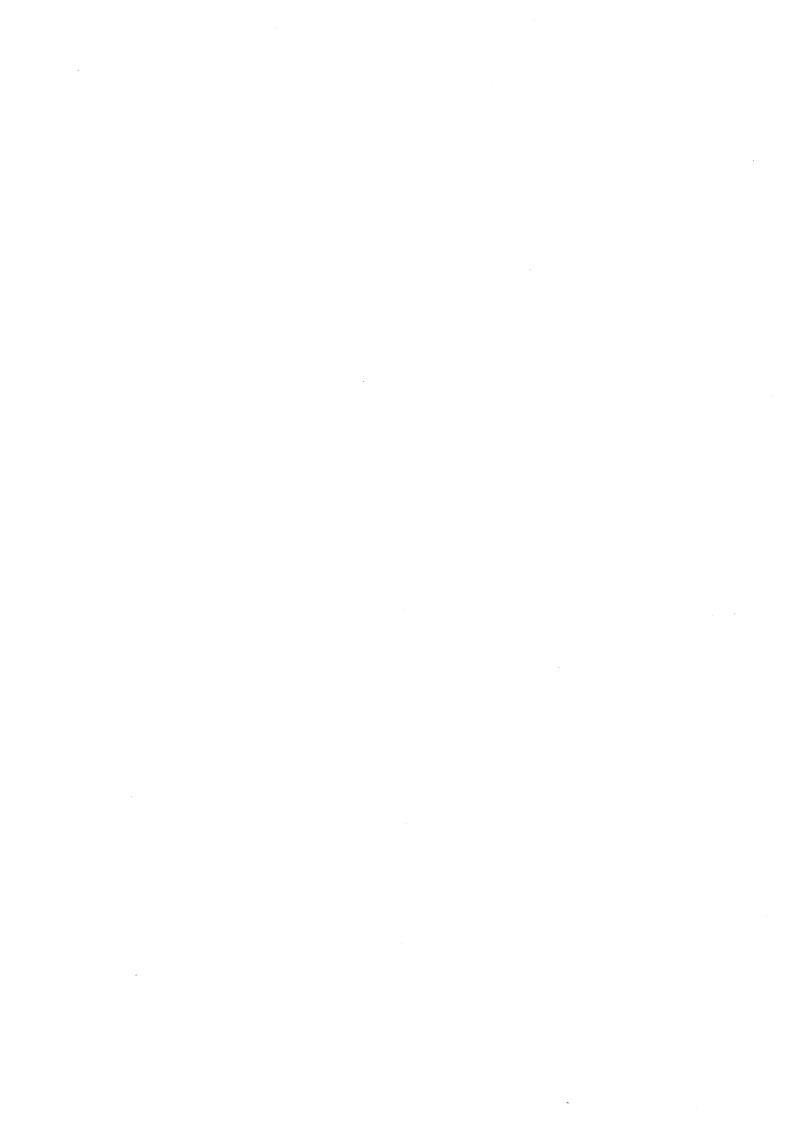

# 3. Let's Get the GOT Going!

## 3.1 Connecting the Computer and the GOT

This section describes how to connect the computer and the GOT to send the created data.

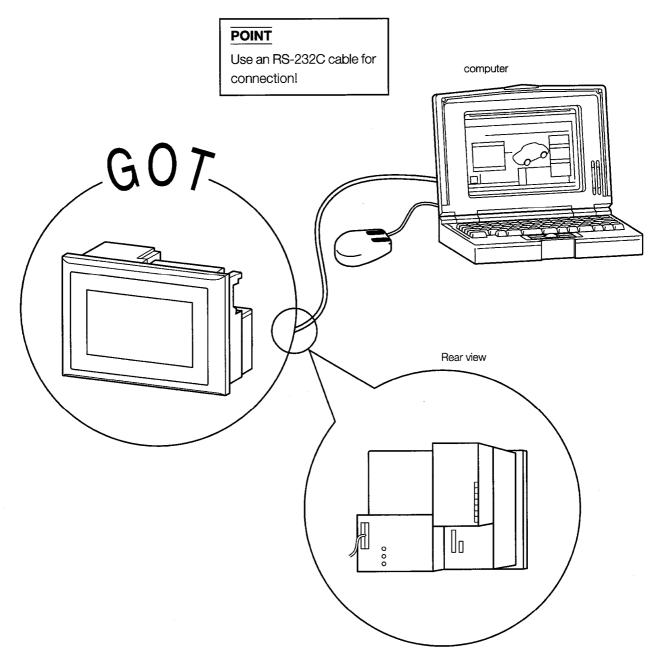

Handling RS-232C cable connected PC  $\leftrightarrow$  GOT, see 2-2 in the SW3NIW-A8GOTP operating manual (Data Transmission/Debugging/Document Creation Manual).

# 3.2 Installing the Operating System in the GOT

Here, in preparation for monitoring, we will install the operating system program and the communications driver in the GOT.

The GOT does not contain the operating system or the communications driver needed for monitoring. Before monitoring for the first time, therefore, these must be installed. After the first time, these programs do not need to be installed again, but if updated versions come out, the same procedure can be used to update the previous versions of the software.

The procedure is outlined below.

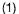

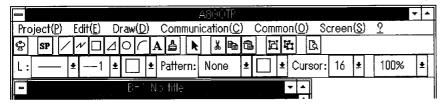

Click on the Communication menu.

(2)

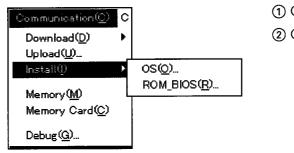

- 1) Click on Install (1) Menu.
- ② Click on OS (O) .

(3)

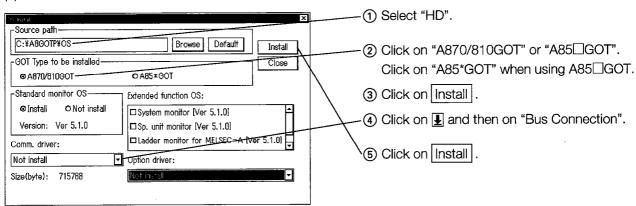

## 3.3 Downloading Screens

In this section, we will download the screen we created in Chapter 2 to the A870GOT. The procedure is as noted below.

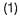

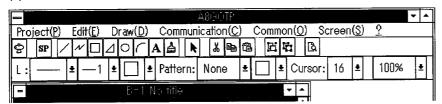

Click on the Communication menu.

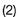

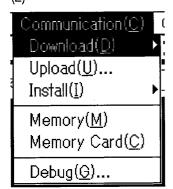

Click on Download .

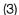

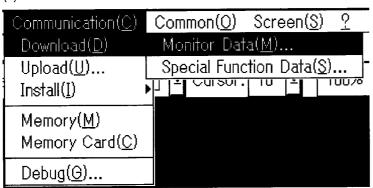

Click on Monitor Data .

(4)

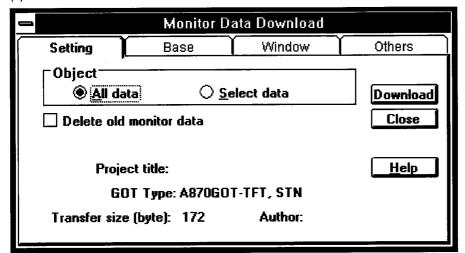

Click on Download .

(5)

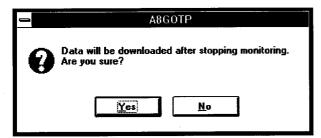

Click on YES.

(6)

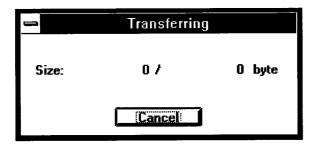

The downloading process begins.

# Chapter 4

On the Move

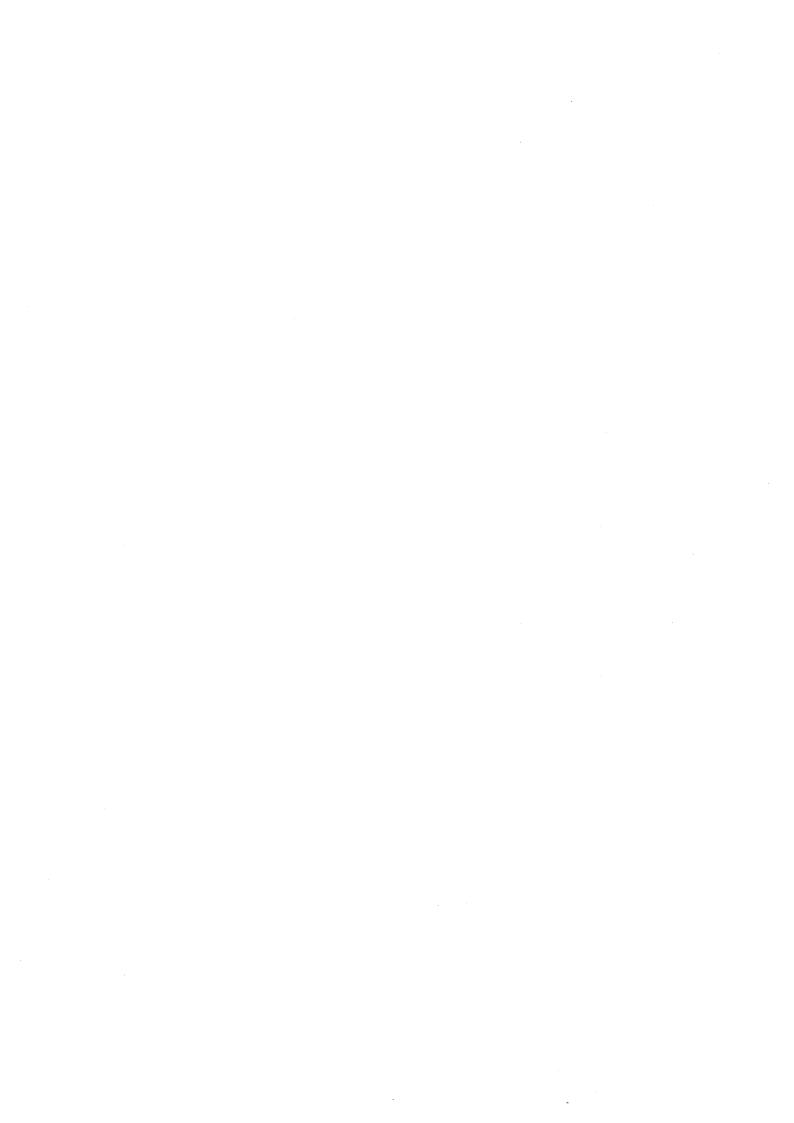

# 4. On the Move

# 4.1 Connecting the Computer

In this section, we will connect the PC CPU and the bus, so that we can begin monitoring.

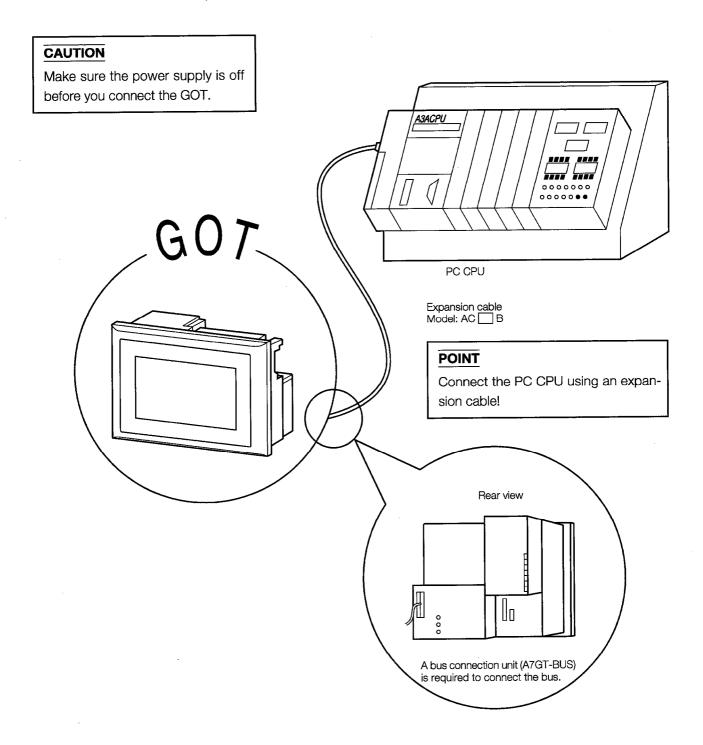

# 4.2 Monitoring

Now let's try monitoring the screen we created in Section 2.3.

<GOT monitor screen>

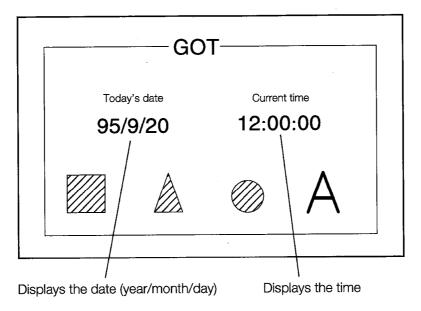

#### Attention!

The values on this screen will not be displayed correctly unless the CPU date and time have been set. Use a GPP or similar device to set the CPU date and time.

# Chapter 5

Creating a Screen

# 5. Creating a Screen

#### 5.1 Setting Up a New Screen

We will now leave the screens we have set up in the previous chapters, and make screens in a new directory.

(1)

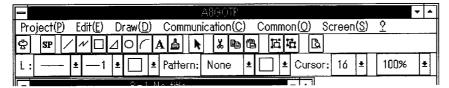

Click on the Project menu.

(2)

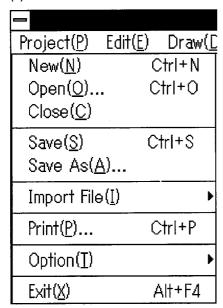

Click on New

(3)

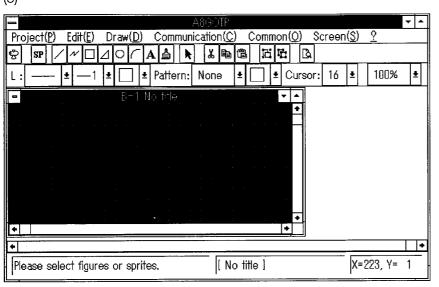

# 5.2 Making a Sample Screen

Let's make another screen here.

The A870GOT and A85 GOT have different screen sizes. Try creating the screen image you see illustrated below using your GOT.

Steps (A) ~ (D) are explained on the following pages.

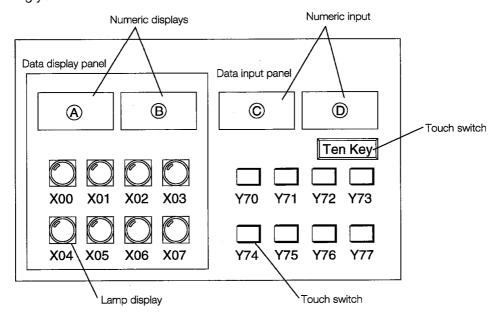

First, try making a screen like the one shown below.

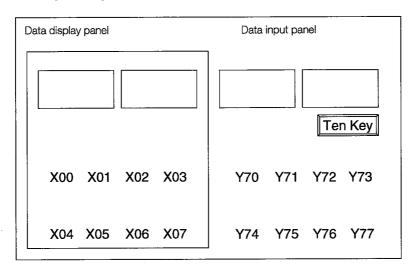

Make this screen using text and squares!

## 5.3 Entering Sprite Settings

Here, we'll enter the settings for the sprites on the first screen.

Sprites are only explained here through hands-on practice. For detailed information, please see the pertinent information manual.

To enter sprite settings ...

(1)

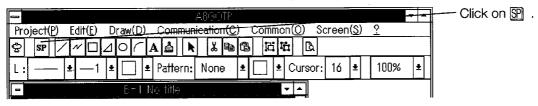

(2)

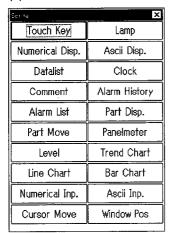

The sprite menu box is displayed.

Click on the function to be specified in order to select it, and enter the setting.

\* Numeric displays \* Numeric input

\* Lamp displays \* Touch switches

#### \* Numeric displays

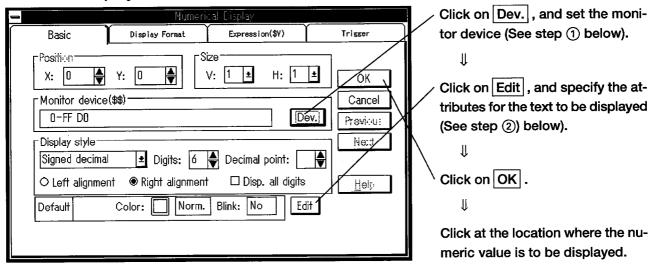

#### 1 Setting the device

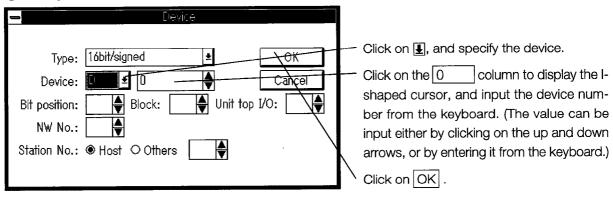

#### Device used in this exercise

 $\textcircled{A} \rightarrow D12 \ \textcircled{B} \rightarrow D13 \ (For \textcircled{A} \ and \textcircled{B}, please refer to the numeric value display section in the screen on page 5-2.)$ 

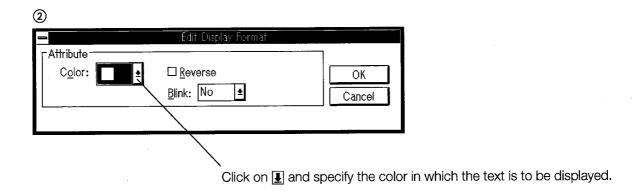

#### \* Numeric input

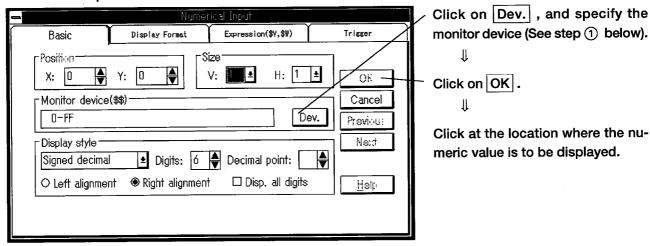

#### 1 Setting the device

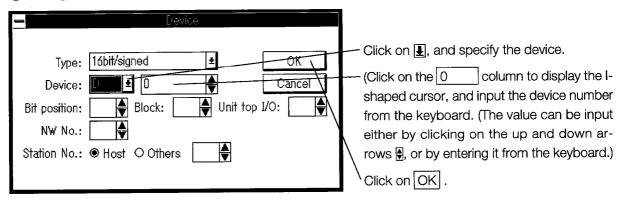

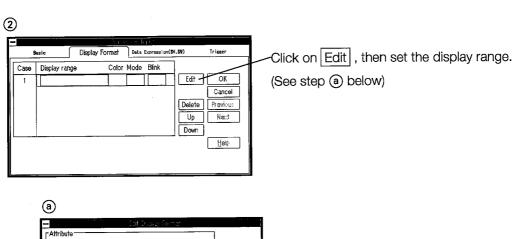

# Attribute Cglor: Bink: No ± Cancel Display range Left Middle No ± Right All area Click on All area.

#### - Device used in this exercise

 $\bigcirc$   $\rightarrow$  D10  $\bigcirc$   $\rightarrow$  D11 (For  $\bigcirc$  and  $\bigcirc$ , please refer to the numeric value display section in the screen on page 5-2.)

#### \* Lamp displays

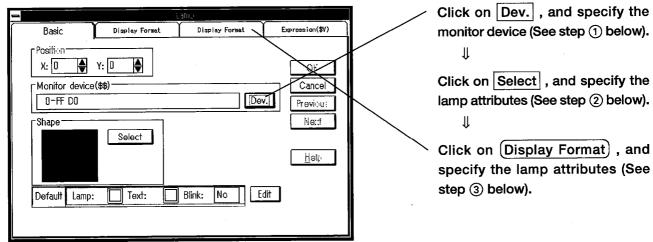

#### 1) Setting the device

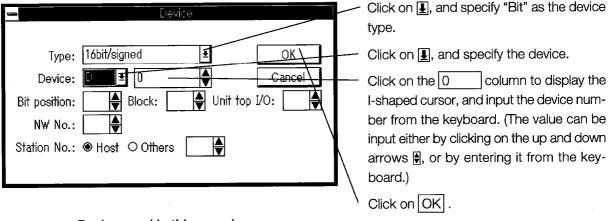

#### - Device used in this exercise

X00 ~ X07 Set a total of eight devices. (The same procedure is used to set all eight devices.)

#### (2) Setting the shape

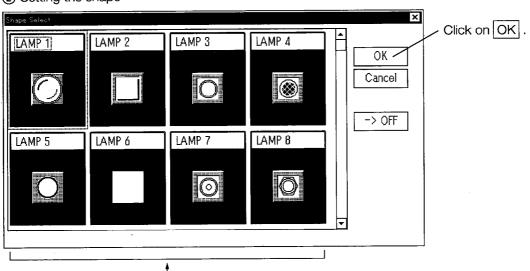

Click on the lamp shape which will be used.

#### 3 The way to display

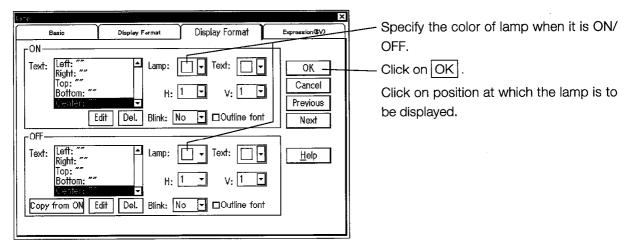

#### POINT

When entering several settings in succession, clicking on "Next" copies the contents of the current information after it has been set.

#### \* Touch switches

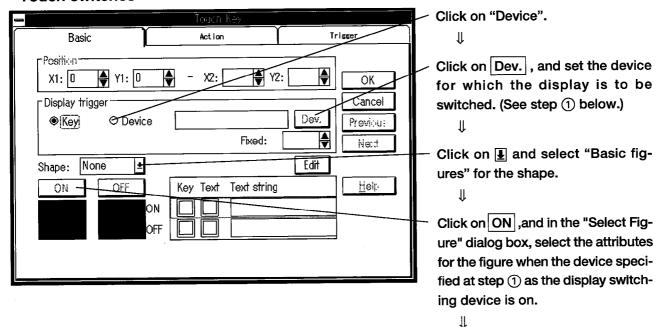

Click on the Action tab, and enter the settings. (See step ③ on the following page.)

#### ① Setting the device

Click on the location at which the touch key is used.

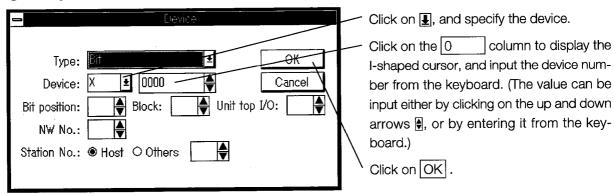

#### - Device used in this exercise

Y70 ~ Y77 Set a total of eight devices. (The same procedure is used to set all eight devices.)

#### ② Setting the attributes

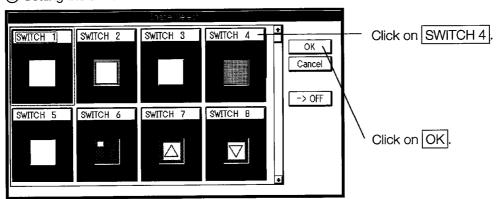

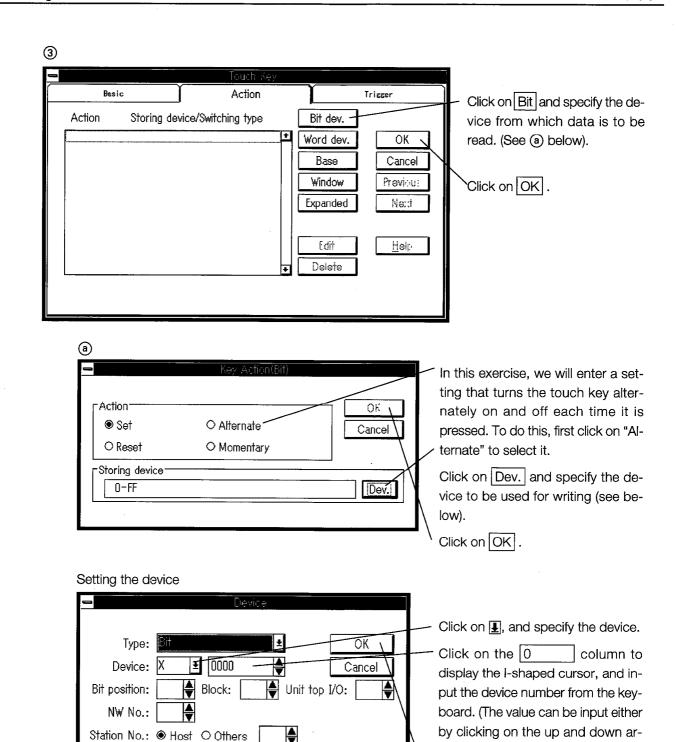

Pevice used in this exercise

Y70 ~ Y77 Set a total of eight devices. (The same procedure is used to set all eight devices.)

rows , or by entering it from the

keyboard.)

Click on OK.

4 Click on the location where the touch switch is to be activated.

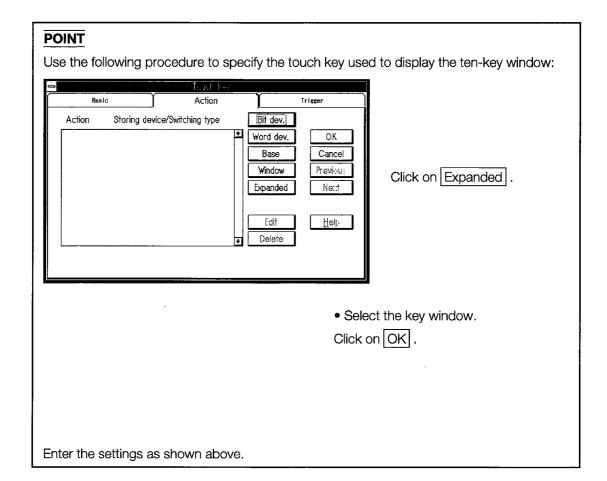

# Chapter 6

Creating a Second Screen

# 6. Creating a Second Screen

## 6.1 Entering Screen Switching Settings

Before creating a second screen, settings have to be entered that enable you to switch from the first screen to the second. The following two settings are needed to switch screens:

\* Setting the screen switching device (we will use "D999" for practice)

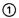

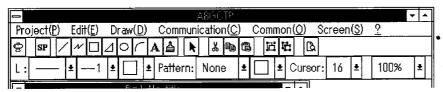

Click on the "Common" settings menu.

2

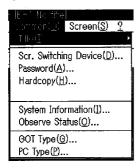

Click on Scr. Switching Device

3

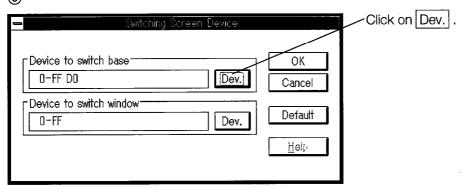

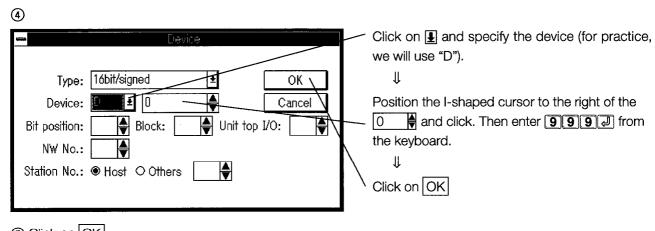

# ⑤ Click on OK.

#### \* Setting the touch key used to switch screens

1

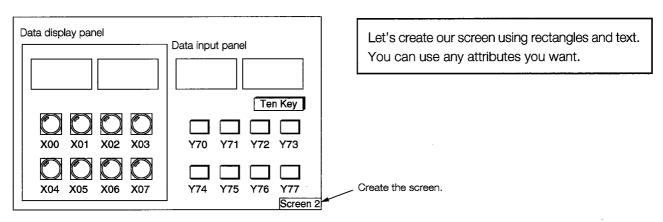

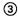

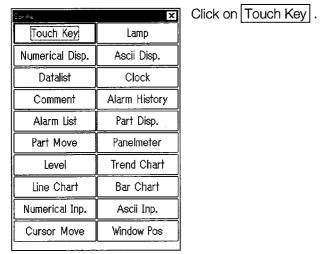

4

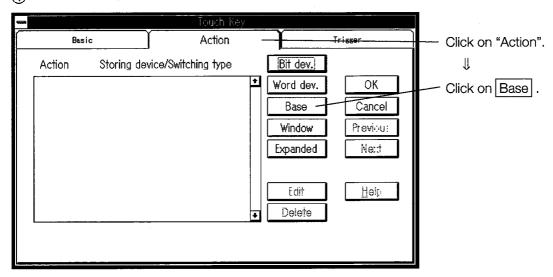

(5)

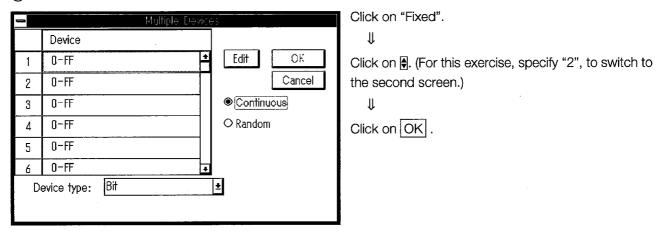

- 6 Click on OK.
- ① Click on Screen 2 in the screen which you have created. (The screen can be expanded using the same procedure as for expanding figures.)

#### Screen Switching Devices -

When switching screens, the device must always be determined, and must be specified as the screen switching device.

The data contained in the specified screen switching device will serve as the screen number displayed on the GOT.

For this reason, the screen switching device number should not be used for any purpose other than screen switching (it may be used if you are sure the screen switching operation will not be affected, but should be avoided as a rule).

Generally, word devices such as "D" and "W" should be used as the screen switching device. A "GD" device can also be used.

#### The "GD" Devices

The "GD" is an internal vegister of the GOT. GD64 ~ GD1023 devices are available. Because the "GD" is a device belonging to the GOT itself, it can only be used in the GOT. Devices such as "D" and "W", however, belong to the PC CPU, and thus the screen number can be controlled through the sequence program.

# 6.2 Making a Sample Second Screen

At this point, let's make our second screen.

The A870GOT and A85 GOT have different screen sizes. Try creating the screen image you see illustrated below using your GOT.

Sections (E) and (H) are explained a little later on.

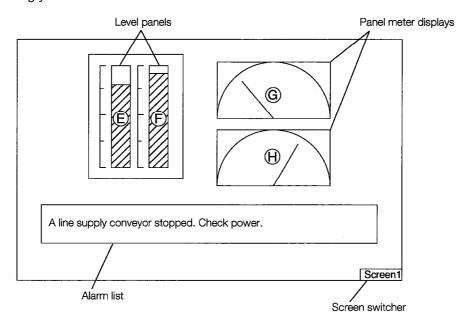

Try making a screen like the one shown here.

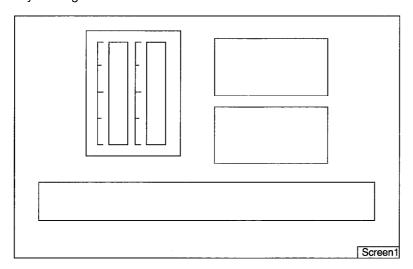

First, bring up the editing screen that you need to make the second screen.

1

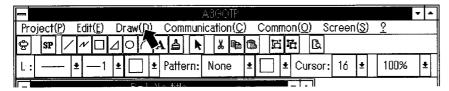

Click on the "Screen" menu.

2

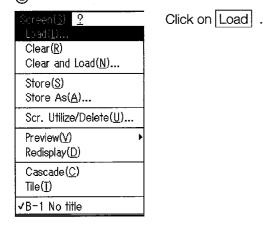

3

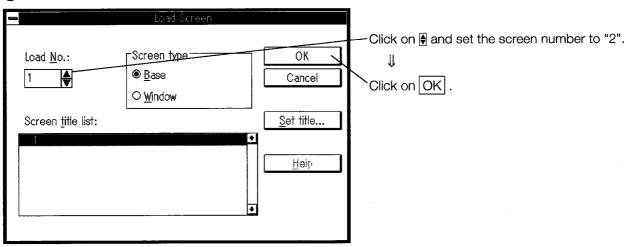

First, before setting the sprites, specify any comments to be used on the alarm list display. The procedure and comments to be set are as shown below.

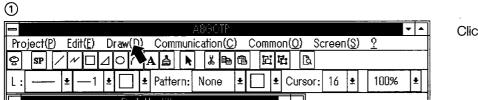

Click on the "Draw" menu.

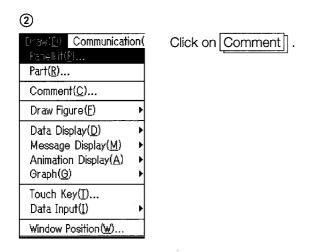

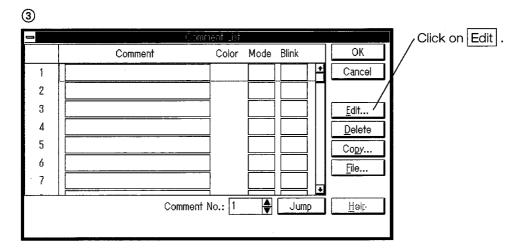

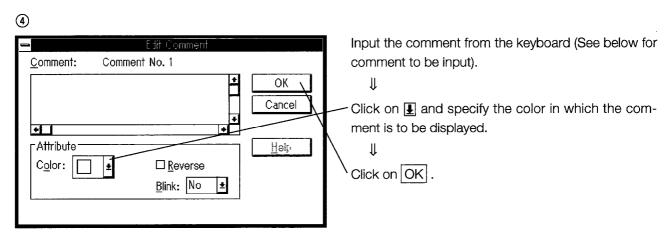

#### Comments to Input -

- 1. X0 A line supply conveyor stopped. Check power.
- 2. X1 Emergency stop limit switch triggered. Check workpiece.
- 3. X2 Workpiece limit switch not triggered. Check for workpieces.
- 4. X3 Oil low in Machine 1. Add oil.
- 5. X4 No. of workpieces exceeded 100. Replace brush.
- 6. X5 Problem with arm ascent. Set correct height.
- 7. X6 Problem with arm descent. Set correct height.
- 8. X7 Problem with arm limit movement. Set correct horizontal width.

To enter more than one comment, click on the "2" box on the second screen, and repeat steps (2) and (3). The same procedure is used to enter comments in boxes 3 to 8.

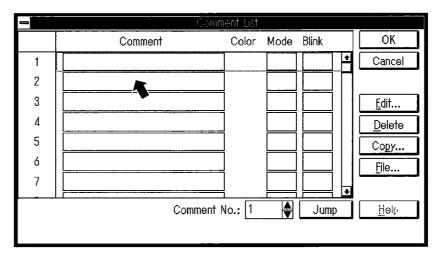

#### \* Level display

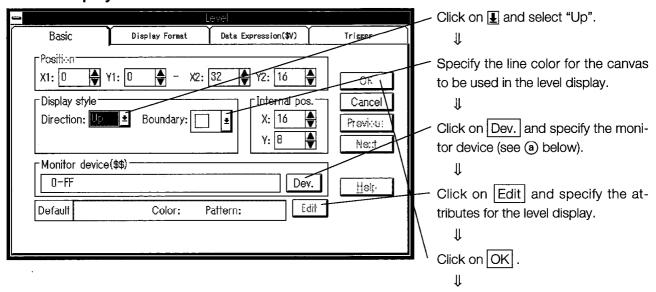

Click on the location where the level display is to be produced, and expand it to the size of the level display. (The location is expanded using the same procedure as for expanding figures.)

#### a Setting the device

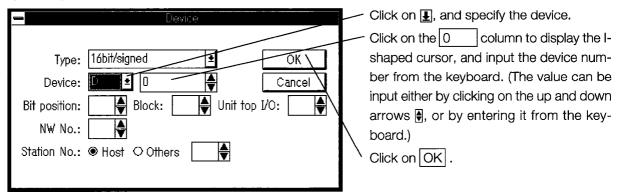

#### Devices used in this exercise

 $(E) \rightarrow D12 \quad (F) \rightarrow D13 \quad (For \quad (E) \text{ and } (F), \text{ see the level display section of the screen})$ 

#### **POINT**

The internal coordinates are automatically set to the center of the display frame. With intricate figures, however, if the center of the figure does not match the internal coordinates, the coordinates can be changed by the user.

panded using the same procedure as

for expanding figures.)

### \* Panel meter display

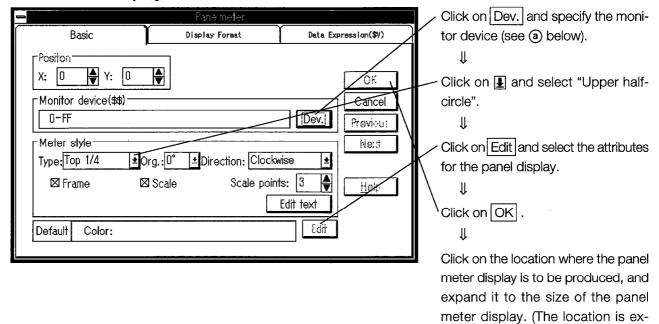

### a Setting the device

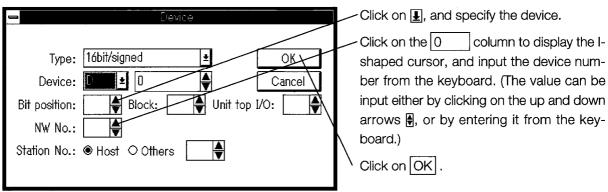

### Devices used in this exercise

 $\textcircled{G} \rightarrow D12 \ \textcircled{H} \rightarrow D13 \ (For \textcircled{G} \ and \textcircled{H})$ , see the panel meter display section of the screen)

### POINT

The upper half-circle used for the panel meter display is displayed automatically when the panel meter is specified. If this results in white being used as the display color for the outline, however, or if you want to specify another color for some other reason, use the canvas to do this ahead of time.

### \* Alarm list display

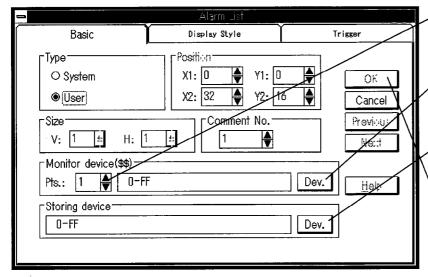

Set "8", so that eight comments can be used.

 $\downarrow \downarrow$ 

Click on Dev. and specify the monitor device (see (a) below).

 $\parallel$ 

Click on Dev. and specify the storage device (see (b) below).

↓

Click on OK .

 ${\rm 1\!\!\!\!\!/}$ 

Click on the location where the alarm list display is to be produced, and expand it to the size of the alarm list display. (The location is expanded using the same procedure as for expanding figures.)

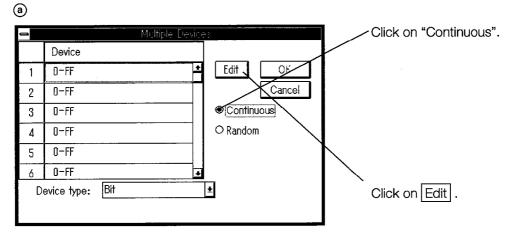

(b) Setting the device

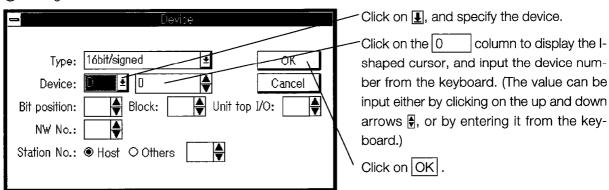

Devices used in this exercise

Monitor device: X00 ~ X07 (8 points)

Storage device: D20

# **MEMO**

# Chapter 7

Checking Movements

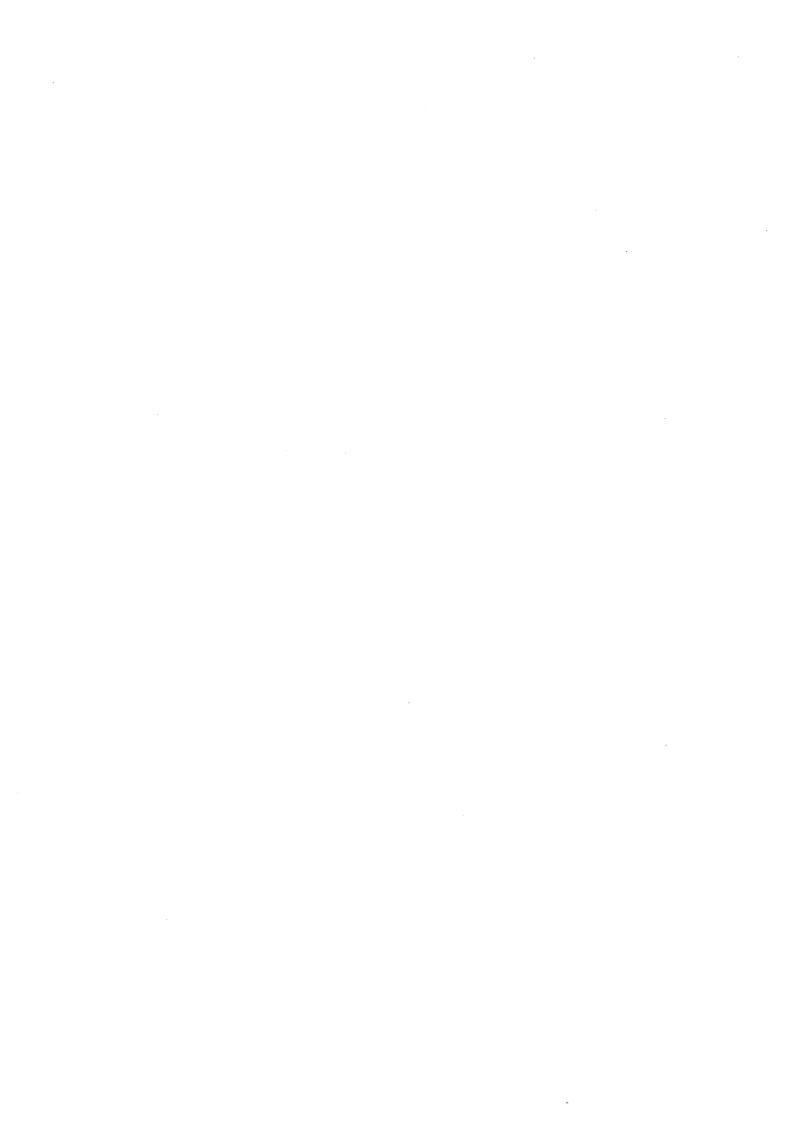

## 7. Checking Movements

### 7.1 Monitoring

Downloading the screen we have created and monitoring it produces a screen like that shown below.

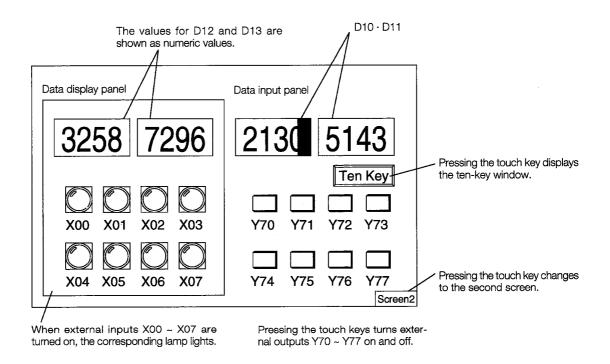

The values for D12 and D13 are shown on the level display.

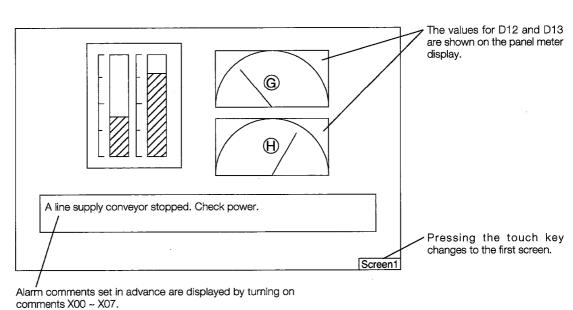

### 7.2 The Sequence Program Used for Practice

```
M9031
                    K
10
          т[ >=
                            Z1 7-
                                                                                             Z1
                                                                           -[ MOV 1
                    K
10
                                                                                             Z1
          -[ <
                            Z1 ]-
                                                                                            -(M0<sup>21</sup>
           -[ MOV P
                                                                                     K
350
                                                                                             D12 }
                                                                           P K
-[ MOV 5365
                                                                                             D13 ]
           M2
-||-
                                                                           P K
-[ MOV 5250
                                                                                             D12 ]
                                                                           -[ MOV P
                                                                                     K
2315
                                                                                             D13 ]
           М3
-|-
                                                                                     K
175
                                                                           -[ MOV P
                                                                                             D12 }
                                                                           -[ моv <sup>Р</sup>
                                                                                             D13 ]
           M4
                                                                           P K
-[ MOV 2438
                                                                                             D12 }
                                                                           P K
-[ MOV 3575
                                                                                             D13 ]
           M5
-|-
                                                                           P K
-[ MOV 1250
                                                                                             D12 ]
                                                                           P K
-[ MOV 5437
                                                                                             D13 }
           M6
                                                                           -[ MOV P
                                                                                     K
4380
                                                                                             D12 }
            41
                                                                           -[ MOV 6437
                                                                                             D13 }
           M7
-||-
                                                                           -[ MOV P
                                                                                     4325
                                                                                             D12 }
                                                                           P K
-[ MOV 7452
                                                                                             D13 ]
           M8
                                                                           P K
-[ MOV 5340
                                                                                             D12 ]
            H٢
                                                                           P K
-[ MOV 4650
                                                                                             D13 ]
           M9
-|-
                                                                           P K
-[ MOV 4327
                                                                                             D12 ]
                                                                           -[ MOV 1250
                                                                                             D13 ]
           M10
                                                                           -[ MOV P
                                                                                     K
7352
                                                                                             D12 ]
                                                                           -[ MOV 355
                                                                                             D13 升
CIRCUIT END
```

# **Appendix**

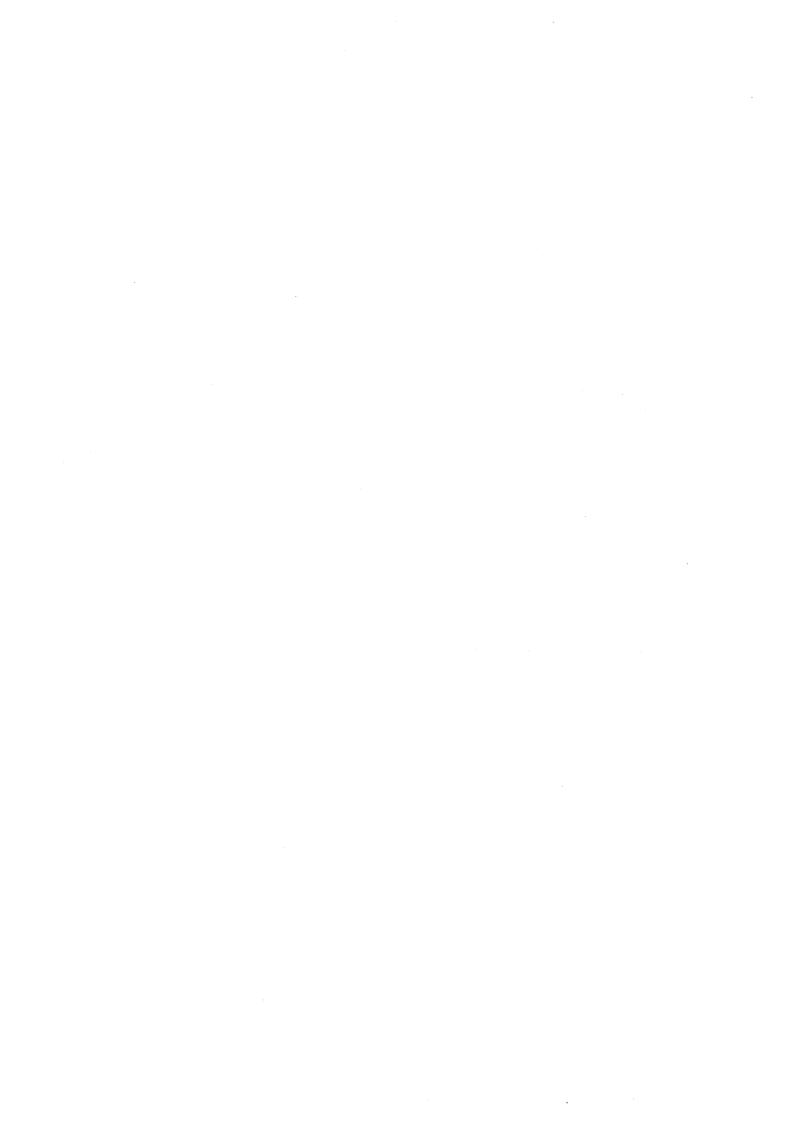

# **Appendix**

### **Appendix 1. Supplementary Assignment**

Try making a screen like the one shown below.

The A870GOT and A85 GOT have different screen sizes. Try creating the screen image you see illustrated, below using your GOT.

<Base screen>

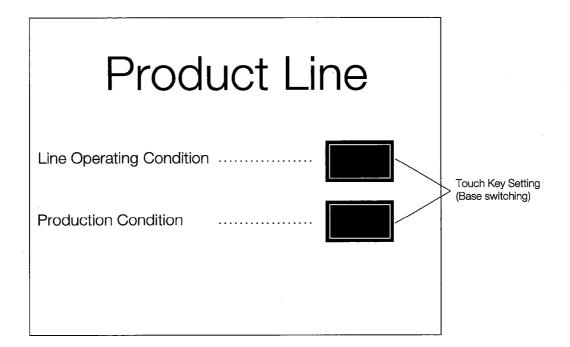

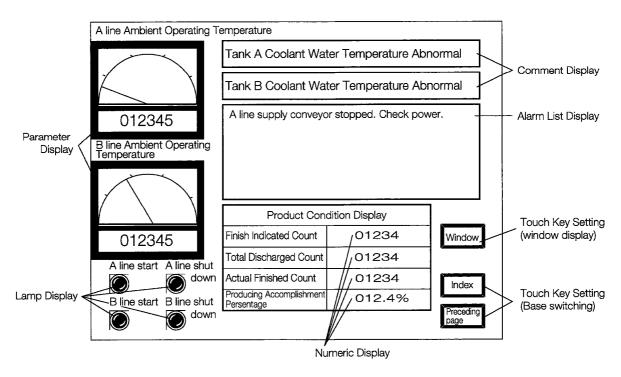

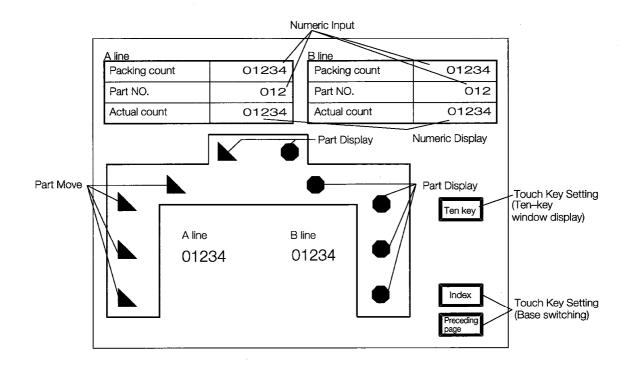

### <Window screen>

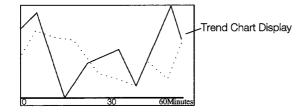

Try making a canvas screen like the one shown below.

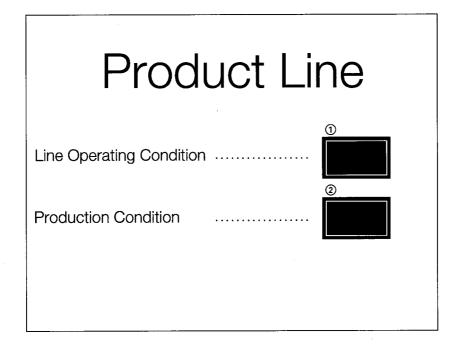

| A line Ambient Operating Te             | emperature                             |     |   |                   |    |
|-----------------------------------------|----------------------------------------|-----|---|-------------------|----|
| 3                                       | ⑤                                      |     |   |                   |    |
|                                         | 6                                      |     |   |                   |    |
|                                         | 7                                      |     |   |                   |    |
| B line Ambient Operating<br>Temperature |                                        |     |   |                   |    |
|                                         |                                        |     |   |                   | I  |
|                                         | Product Condition Display              |     |   | _                 |    |
|                                         | Finish Indicated Count                 | 8   |   | Window            | 16 |
| A line start A line shut                | Total Discharged Count                 | 9   |   |                   |    |
| 1 1 1 1 1 1 1 1 1 1 1 1 1 1 1 1 1 1 1   | Actual Finished Count                  | 100 |   | Index             | 10 |
| B line start B line shut                | Producing Accomplishment<br>Persentage | 11) | % |                   |    |
| (4) (15) down                           |                                        |     |   | Preceding<br>page | 18 |

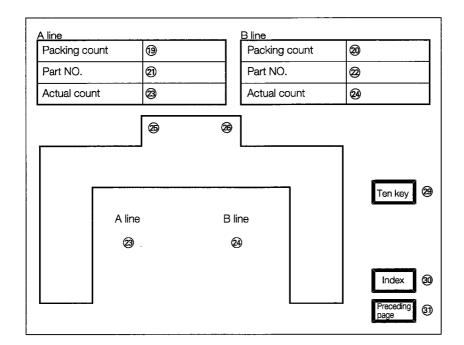

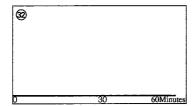

- $^{\ast}$  Items (1) to (20) do not need to be created in this section.
- \* The color and attribute do not need to be specified in order to create the screen.

### <Comments to create>

- 1. A line supply conveyor stopped. Check power.
- 2. Emergency stop limit switch triggered. Check workpiece.
- 3. Workpiece limit switch not triggered. Check for workpieces.
- 4. Oil low in Machine 1. Add oil.
- 5. No. of workpieces exceeded 100. Replace brush.
- 6. Problem with arm ascent. Set correct height.
- 7. Problem with arm descent. Set correct height.
- 8. Problem with arm limit movement. Set correct horizontal width.
  - \* The contents of comment is same as actual exercise.

### <Parts to create>

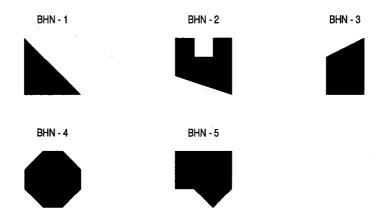

\* Specifying the color and attribute are not necessary for creating.

### <Contents of setting sprites>

| No. | Sprite        | Setting Contents                                                                                       |
|-----|---------------|----------------------------------------------------------------------------------------------------|
| 1   | Touch switch  | Base switching ··· Fixed value 2                                                                       |
| 2   | Touch switch  | Base switching ··· Fixed value 3                                                                       |
| 3   | Panal meter   | Device ··· D10 Half-circle Minimum value 0 Maximum value 100                                           |
| 4   | Panel meter   | Device ··· D11 Half-circle Minimum value 0 Maximum value 100                                           |
| (5) | Comment       | Device ··· X00 Comment ·· Comment when direct device is on "Take A coolant water temperature abnormal" |
| 6   | Comment       | Device ··· X01 Comment ·· Comment when direct device is on "Tank B coolant water temperature abnormal" |
| 7   | Alarm list    | Device ···· M0~M7 (8 points) Plural number Number order storage device ····· D15                       |
| 8   | Numeric value | Device ··· D30                                                                                         |
| 9   | Numeric value | Device ··· D31                                                                                         |
| 10  | Numeric value | Device ··· D32                                                                                         |
| 11) | Numeric value | Device ··· D34                                                                                         |
| 12  | Lamp          | Device ··· X06 ON ··· Light on OFF ···· Light off                                                      |
| 13  | Lamp          | Device ··· X06 ON ··· Light off OFF ···· Light on                                                      |
| 14) | Lamp          | Device ··· X07 ON ··· Light on OFF ···· Light off                                                      |
| 15  | Lamp          | Device ··· X07 ON ··· Light off OFF ···· Light on                                                      |
| 16  | Touch switch  | Expand ··· Window                                                                                      |
| 17  | Touch switch  | Base switching ··· Fixed value 1                                                                       |
| 18  | Touch switch  | Base switching ··· Fixed value 3                                                                       |
| 19  | Numeric input | Device ··· D40 Display range ··· Full range                                                            |

| No. | Sprite        | Setting Contents                                                                                              |  |
|-----|---------------|----------------------------------------------------------------------------------------------------|--|
| 20  | Numeric input | Device ···· D41 Display range ··· Full range                                                                  |  |
| 2   | Numeric input | Device ···· D20 Display range ··· 0~10                                                                        |  |
| 22  | Numeric input | Device ···· D25 Display range ··· 0~10                                                                        |  |
| 23  | Numeric value | Device ···· CN0                                                                                               |  |
| 24  | Numeric value | Device ···· CN1                                                                                               |  |
| 25  | Part          | Device ···· D20 0<\$V<=10 Indirect blink                                                                      |  |
| 26  | Part          | Device ···· D25 0<\$V<=10 Indirect blink                                                                      |  |
| 27  | Part move     | Device ······ D20 Indirect Coordinate device ··· D21 Positioning ·· Top left                                  |  |
| 28  | Part move     | Device ······ D25 Indirect Coordinate device ··· D26 Positioning ·· Top left                                  |  |
| 29  | Touch switch  | Expand ··· Ten-key window                                                                                     |  |
| 30  | Touch switch  | Base switching ··· Fixed value 1                                                                              |  |
| 31) | Touch switch  | Base switching ··· Fixed value 2                                                                              |  |
| 32  | Trend chart   | Device ···· D30~D32 Upper limit value 10000 Lower limit value 0 Dispaly ··· Right Charts ···· 3 Points ··· 10 |  |

Initial values should be used for items not included above.
 (Items may be changed if necessary.)

\* Specifying the color and attribute are not necessary for creating.

<PC CPU program used in supplementary assignment>

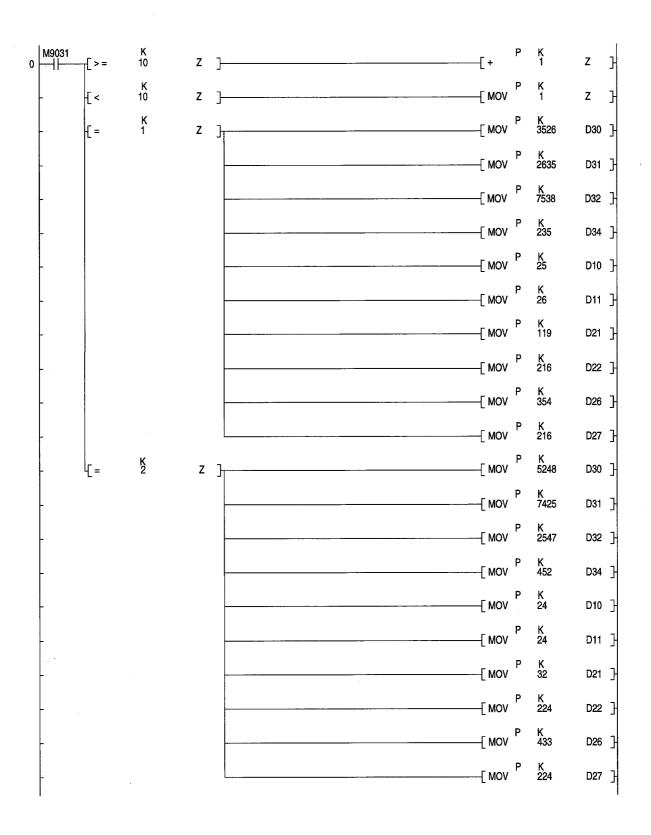

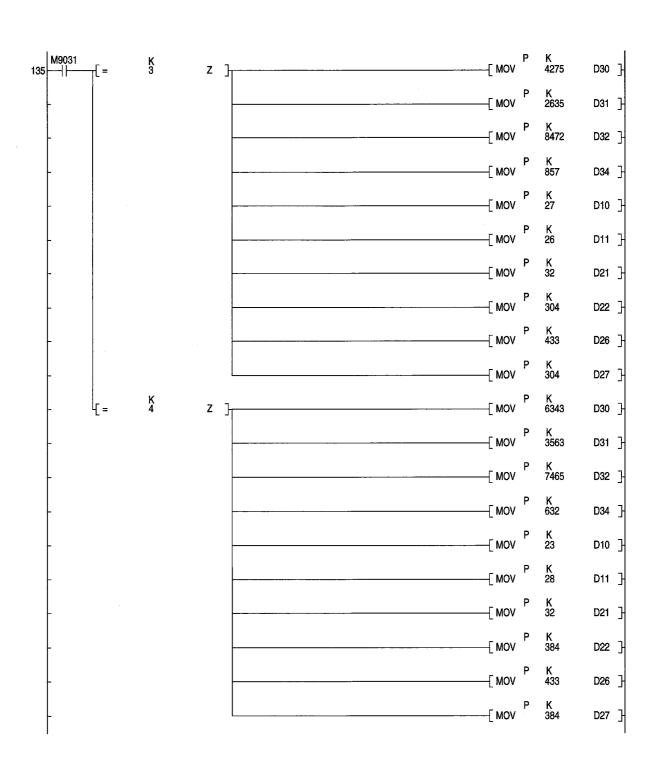

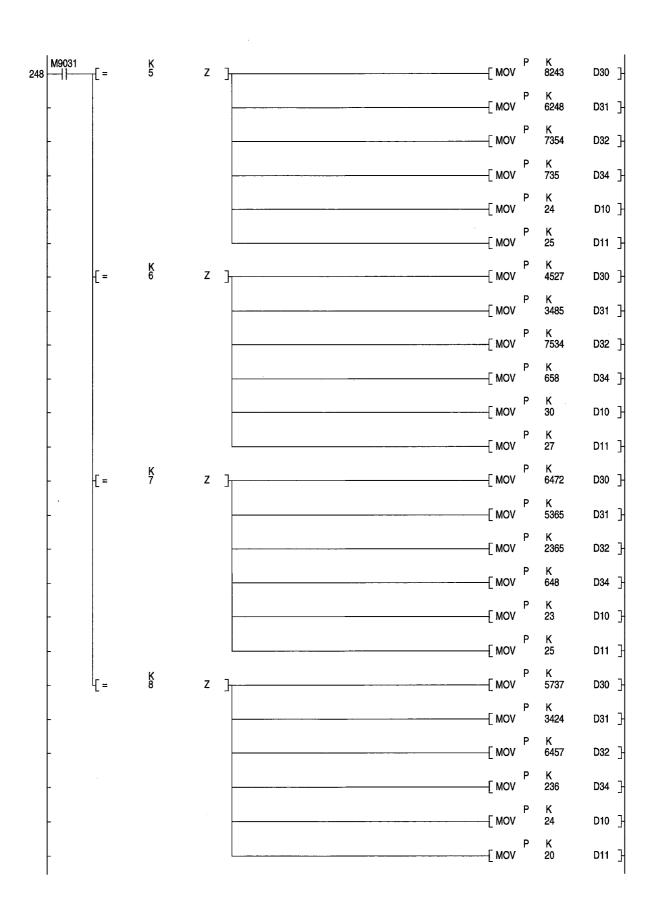

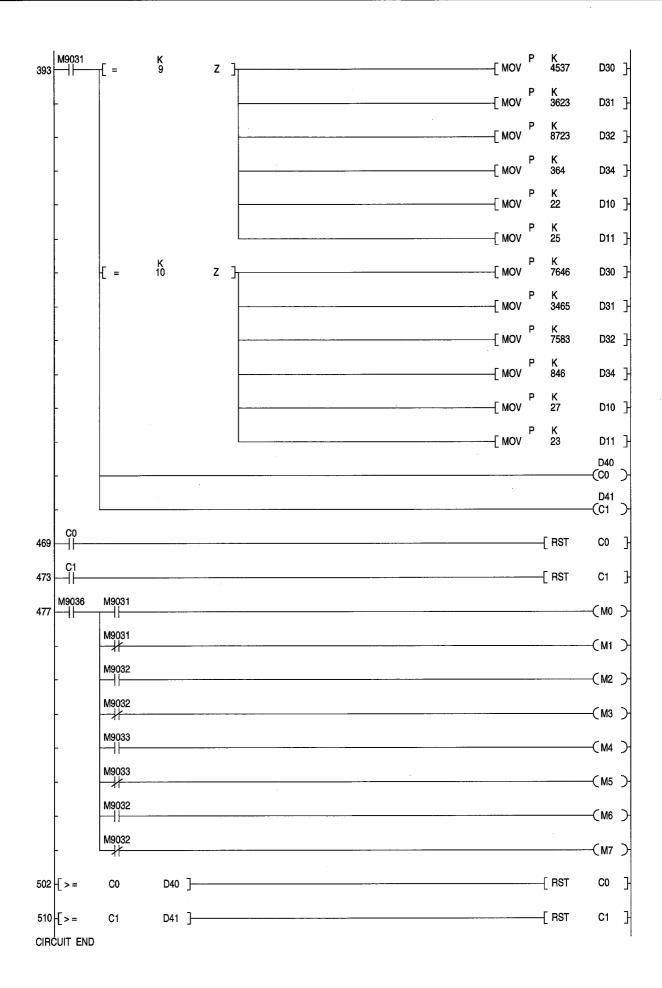

### **Appendix 2. Getting Familiar With Terminology**

This section contains a list of words used in this manual that may be unfamiliar to you.

### <u> —</u>А—

### Access key

These keys are used to select a menu item, instead of selecting it from the menu.

The initial letter underlined next to the menu item indicates the access key corresponding to that item.

<Operation> [ALT] + [Access key]

### Accumulator (A)

This is a type of data register. Data is automatically stored here when a particular PC command is executed. There are two accumulators, A0 and A1. Sixteen-bit data is stored in A0 and 32-bit data in A0/A1.

### **Address**

This indicates a location in the memory. With the PC, there are various memory devices available, such as data registers (D) and internal memories (M). Addresses are used to specify the position of the data within a memory.

Addresses can be expressed in decimal or hexadecimal format.

Hexadecimal format : X, Y, B, W

Decimal format : Anything other than the above

### Alignment

Alignment refers to positioning the graphics and sprites in a selected area using a specified method. Graphics and sprites can be aligned at the top, bottom, left, right, and center, and can be spaced at even intervals along the top or at the left. Alignment at even intervals along the top is convenient when you want numeric display sprites or other information to be spaced evenly across the top of the screen. In this alignment, all of the target items are spaced at even intervals in the range between the top left coordinates of the leftmost item and the top left coordinates of the rightmost item.

### Ambient operating temperature

This refers to the ambient temperature under which the equipment is used after the power supply has been turned on. Because the PC is usually installed inside the panel, the ambient operating temperature is the temperature inside the panel. The GOT may be installed either inside or outside the panel, so please be aware that the ambient operating temperature changes depending on which configuration is used. (See below.)

Correct operation cannot be guaranteed outside these ranges:

Display section: 0 ~ 40°C

Sections other than display section: 0 ~ 55°C

### Annunciator (F)

This is special bit information (device) used with information concerning a breakdown or other specialized types of information. It differs from other devices in that it is processed in the order in which it is generated in the special data register of the PC.

### Attributes (changes)

Parameters such as lines, fill patterns, and text are called "attributes", and an "attribute change" refers to checking the status of these parameters.

- Lines: Line type, width, and color
- Patterns: Pattern type and color
- Text: Vertical expansion ration, horizontal expansion ratio, and color

### —В----

### Base screen

This refers to the screen on which the entire GOT display area is displayed. It consists of canvas graphics and sprite settings.

### Bit device

This refers to a device which conveys information in 1-bit units within a PC device. With the GOT, each bit of a word device can be used as a bit device.

### **Bitmap**

This is a file format containing pixel images, and is identified by the file extension ".BMP". The GOT can use bitmaps as canvas graphics or parts data. A BMP file can be output using an image scanner and a commercial graphic software program.

Bitmaps are read by selecting "Other Format" under "Read Other Data" on the Project menu.

### Buffer memory (BM)

This is a memory inside a special module which is individual to that particular special module. It can be read directly from the GOT, just as with any other device. With the GOT, however, it functions only in regard to the local node.

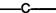

### Calculator link (module)

This refers to connecting the module PC and a calculator (the GOT and a computer) and reading the PC devices. It also refers to the module used to carry out this function.

When the GOT is connected, the communications cassette listed below has to be installed in the GOT.

A8GT-RS4

With the MELSEC, the following calculator link modules are available:

AJ71QC24 (for the QnACPU)
AJ71QU24 (for the ACPU)
A1SJ71UC24 (for the compact ACPU)

### Canvas (figure)

This refers to the fixed information for a screen. It consists of graphic, text, and image data.

### Cascade (menu)

When an item on the menu that has a check mark to the right of it is selected, a sub-menu is displayed to the right or left of that item. This is called a cascade menu.

### Clear

This means to delete information or reset a value to 0.

### Click

This means pressing the mouse button once and releasing it, without moving the mouse.

### Comment

This is text information used for the "Comment display" and "Alarm list display" sprite parameters. One comment may consist of up to 512 characters. A maximum of 32,767 comments can be registered for one screen.

### Communications driver

This is one type of system software (operating system) which enables communication with a PC. There are dedicated drivers for each type of communication (bus connection, CPU connection, etc.), so always use the operating system installation function to install the driver in the GOT.

### Control menu (box)

This refers to the command menu used for window operations such as formatting the screen as an icon or closing the window. The button used to open this menu is called the control menu box.

The control menu box for the Application window is located at the left end of the title bar. The control menu box for Document windows is located at the left end of the menu bar.

### Control node

For the MELSECNET/10, this is the node which controls the overall network. There is only one control node per network. Should a problem of any kind occur with the control node, normally one node takes over as a sub-control node (control node shift function) to continue linking data. When the GOT is connected to the MELSECNET/10, setting the address number of the monitor device to "0" serves as a control node setting. If the address number of the monitor device has been set to "0", the GOT does not change the sub-control node to the monitor even if a control node shift occurs, so the monitor display of the pertinent device is interrupted.

### Counter (C)

This is a device which counts the number of effective input items and turns on a contact point when the number reaches the specified value. The counted value is cleared by using the Reset command to reset the counter.

### Cyclic (transmission)

With the MELSECNET, this is a function which exchanges data within the same network. The following devices are used: the link relay (B), the link register (W), the link input (X), and the link output (Y). For a GOT connected directly to the MELSECNET, B and W can be used as independent node devices.

——D——

### Data register (D)

This refers to a PC register used to store numeric values, and is called a "D register". Sixteen-bit or 32-bit data can be uploaded to a D register. Depending on the type of PC, real numbers can be used in some registers, as well as integers.

### **Debugging (function)**

This is a procedure which eliminates errors in the program contents and settings. With the GOT, the user can instruct the system to check whether or not the screen displays are correct. The graphics software has a "debugging function". When the debugging mode is activated, the computer assumes the role of the PC CPU and communicates with the GOT, as if the GOT were connected to the PC, and a test is run to check screen displays and touch key input. On the debugging screen, batch monitoring of device values can be done, changes can be made to device values, the device status during debugging can be written to a file, and previous files can be read out. This function cannot be used to operate the PC, however.

### Default value

This is the initial setting. With settings such as GOT sprite settings, default values have been entered for nearly all of the values, so the process of entering values can be eliminated.

### **Device**

This is a general term referring to the memory located in the PC CPU. Various devices are available, depending on the application at hand, such as input devices (X), output devices (Y), and data registers (D).

### Device batch change

This is a function which enables all of the device names for a sprite which has been specified to be changed at one time. It is run by selecting "Device Batch Change" on the Edit menu. Specify the names of the devices prior to the change, the names of the devices after the change, and the number of points to be changed.

<Example> To change from 50 points from D100, to 50 points from D200:

D100 → D200

D102 → D202

 $D140 \rightarrow D240$ 

### Display conditions (read conditions)

This is activated (display or reading of data) only when a specified condition is fulfilled. This condition is called a trigger condition. There are six types of conditions:

Always Data is displayed or read out on a constant basis.

• Rise Data is displayed only at the rise of the specified device.

• Fall Data is displayed only at the fall of the specified device.

• When on Data is displayed or read constantly while the specified device is on.

• When off Data is displayed or read constantly while the specified device is off.

• Timing Data is displayed or read at the specified timing.

### Display method

This enables the display color, movement, and other elements to be changed for each specified screen. Up to eight types of ranges can be specified, including seven types + one other (normally). The range is specified as a comparison expression in terms of the monitor device value. (Example) 100 < device <= 1500, etc.

### Double-click

This means pressing the mouse button twice in rapid succession, without moving the mouse. The interval between clicks can be specified by the user.

### Double-click time setting

This is used to set the effective time for double-clicking.

<Procedure>

- 1. Boot the Windows "Program Manager".
- 2. Select "Mouse Setting" under "Control Panel" on the Main menu.

### Download

This refers to sending screen data from the graphics software to the GOT. Data can be sent in screen modules, as comments, or by part, allowing only the data necessary for a particular operation to be sent. Conversely, "uploading" refers to the process of receiving screen data.

### Drag (dragging)

This means holding down the mouse button while moving the mouse.

### ——Е—

### **Expansion cable**

When the PC is connected to the GOT through a bus, an expansion cable is used between the expansion base of the PC (the foundation base) and the GOT. Normally, the expansion cable extends a total distance of 6.6 meters or less from the foundation base.

Distance expansion cables designed especially for the GOT, and cables designed to connect several GOT modules using the A7GT-BUS, can be used for an expansion length of several tens of meters.

### Expansion file register

This is a register which is used to expand a file register in the memory cassette. The capacity of the expansion file register is set by means of a parameter. The usable capacity which can be specified varies depending on the capacity of the CPU and memory cassette being used.

With the MELSEC-A, the expansion file register is indicated by "R".

With the MELSEC-QnA, the expansion file register is indicated by "R" and "ZR".

### ——F——

### Fall (trigger)

A device "falls" when it goes from on to off status. With the GOT, conditions which are displayed only once when the GOT is turned off are referred to as a "fall trigger". Please be aware that, if the device is turned off and then is turned on again too quickly, there may be times when the "off" status cannot be detected, so that the fall trigger cannot be displayed.

If the "Initial Display" parameter is set to "On", this is displayed once when the screen is switched, even if the trigger has not been produced.

### File register (R)

This refers to a register in the memory cassette. The capacity of the file register is specified using a parameter. The capacity that can be specified depends on the capacity of the CPU and memory cassette being used.

### ----G---

### **GOT type**

This specifies the GOT screen size. The screen size can be switched in the graphics software based on this setting.

### Graphic operation terminal

This is the term used by Mitsubishi Electric Corporation to refer to its display module. It is abbreviated as GOT.

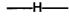

### Handle

This refers to small filled-in boxes displayed on the square surrounding a graphic when the graphic is selected. When the mouse cursor is moved to a handle, the shape of the cursor changes. If the left button of the mouse is clicked on a handle and the mouse is moved, the graphic can be enlarged or reduced. Also, pressing the SHIFT key while doing this enables proportional enlargement or reduction of the graphic.

### ----<u>ı</u>

### lcon

This is a graphic pattern that you select (double-click with the mouse) when you want to run a function like the A8GOTP in the Windows environment.

### Icon button

The icon button is the button at the far right of the A8GOTP Application window, showing the downward arrow. Clicking on this button displays the graphic software program in the form of an icon.

Temporarily formatting the software being used as an icon enables other software to be run at the same time.

### Index register (Z, V)

This is a register which is added to a device number, to enable the device address to be changed.

With the MELSEC-A, this is expressed as Z or V.

With the MELSEC-QnA, this is expressed as Z.

With the QnA, please be aware that "V" is an edge relay. Also, please be aware that the GOT does not support an edge trigger device.

### Input (X)

This refers to a signal input from a source external to the PC. Signals from limit switches and the mechanical system are read and control is initiated by the PC.

### Interlock

This is a block which is applied between the end of the operation currently being executed and the next operation, to prevent the equipment from breaking down or running away. Normally, a bit device is used to apply an interlock. This signal is called an "interlock condition". With the GOT, two types of interlock signals can be specified: display conditions and writing conditions.

Display condition: A check of movement conditions using an edge trigger or a level trigger Display method: A check based on either the display range or the writing range

### Internal relay (M)

This refers to signal information which is used within the PC and is not output to any external destination. It is also called a temporary memory.

### Internode test

With the MELSECNET, tests can be run to see if there are any problems with link modules or cables between two nodes. The node with the smaller node number is checked as the main node, and the other as the sub-node.

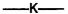

### Key word

This is a kind of password assigned to a sequence program. The program cannot be loaded or saved by anyone who does not know the key word.

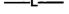

### Link relay (B)

With data links, this refers to a bit device which is transferred by means of cyclic transmission. Bit devices can be assigned to the various nodes using link parameters, so that the data written to each node is written only to the device assigned by the local node. Devices assigned by other nodes can read out data, enabling data to be transferred between the various nodes.

### Link relay (W)

With data links, this refers to a word device which is transferred by means of cyclic transmission. Word devices can be assigned to the various nodes using link parameters, so that the data written to each node is written only to the device assigned by the local node. Devices assigned by other nodes can read out data, enabling data to be transferred between the various nodes.

### —М—

### Master node

With the MELSECNET, this indicates the PC which controls the entire network. The master node has link parameters. If the master network becomes unable to function because of a problem such as a power supply failure, the network stops.

### Maximum display

This refers to displaying the graphics software application or another application so that it fills the entire screen.

### Maximum Size button

The Maximum Size button is the upward arrow button located at the right end of the title bar in the A8GOTP application window. Clicking on this button enlarges the graphics software to fill the entire screen (maximum display).

### Memory card

Because screen data can be stored in a memory, the memory card is convenient for high-speed copying of data to another GOT. It conforms to JEIDA standards.

### Momentary power failure

This is an extremely short power failure. With the PC and GOT, a power outage is only determined to be a power failure if it lasts for 200 msec or longer. If a power failure occurs which lasts longer than this period, initial processing is carried out in the same way as when the power supply is first turned on.

### Move part (trajectory display)

This function deletes the part (graphic) displayed immediately previously, and moves the part to a newly specified position (based on coordinate device values), where it is displayed. With the "Move part" sprite, the user can instruct the system to leave the previous part displayed, instead of deleting it. This is called a trajectory display of a part.

### Multi-language system

The GOT supports approximately 26,000 characters of languages from all over the world as a standard feature, so it can be used worldwide. Text can be input in languages such as Japanese, Korean, and Chinese, using the FEP of the respective country.

### ----N----

### Node address (node)

This is a number assigned to each sequencer and GOT connected to the MELSECNET. Node addresses cannot be used more than once in the same network.

### Node number setting switch

With the MELSECNET, this is a switch used to set the node number provided for a link module.

### \_\_\_0\_\_

### Operating system (OS)

This generally refers to basic software such as a calculator, and is used to run programs created by the user. With the PC, this runs the sequence program, and with the GOT, it runs functions such as setting the windows and touch keys. It is provided by Mitsubishi.

### **OS Install**

This command installs the operating system from the graphics software to the GOT. This is called the OS install function, and is run by selecting "OS Install" on the Communication menu. With the OS install function, the user can select those functions which are necessary from the list below and install them, for a customized operating system.

Basic functions

System monitor functions

Special module monitor functions

Circuit monitor functions

Communications driver

### <Communications>

For the communications driver, always install the driver that has the name of the method by which the PC is connected.

### Output (Y)

This is the signal which outputs the results of PC calculations to an external destination when turned on, and stops output when turned off. The device name is indicated by "Y". There are three types of PC output: relay, TRIAC, and transistor.

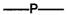

### Panel kit (library)

This refers to a group of graphics or sprites which have a single meaning. The information for these individual groups is the panel kit for that particular group. These can be pasted to the screen and arranged in combinations to create a screen. A panel kit library is a configuration of several panel kits registered as a group.

### Part

This is configured of graphics, and is used in the "Display parts" and "Move parts" sprite functions. Graphics that can be used in parts include text and image data.

### **Password**

This is a code word specified to keep screen data from the GOT from being uploaded by unauthorized persons. When screen data to which a password has been assigned is uploaded, the registered password must be entered before the data can be uploaded.

### **Point**

This means moving the cursor to the target position on the screen.

### Project (file)

A project is a collection of all of the information displayed on one GOT. A project consists of data such as canvas graphics information, window screen information, and parts information. These types of information (projects) are created in one directory. The file which handles overall control of the project is called a project file, and is identified by the file extension ".SET".

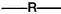

### Reversed screen image

When a hard copy of the screen image shown in the screen preview window is printed out, the user can select whether to print the image as it is, or with the black and white sections reversed. The output setting can be specified by selecting "Option" under "Print" on the Project menu, or by selecting "Preview" under "Screen".

### Rise (trigger)

A device "rises" when it goes from off to on status. With the GOT, conditions which are displayed only once when the GOT is turned on are referred to as a "rise trigger". Please be aware that, if the device is turned on and then is turned off again too quickly, there may be times when the "on" status cannot be detected, so that the rise trigger cannot be displayed.

If the "Initial Display" parameter is set to "On", this is displayed once when the screen is switched, even if the trigger has not been produced.

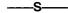

### Screen

There are two types of screens: base screens and window screens. Screens are composed of canvases (graphics) and sprites (settings).

### Screen switching

This refers to changing back and forth between a GOT canvas screen and a window screen. To switch screens, one word device needs to be specified for each screen, the canvas screen and the window screen. The device may be the sequencer word device, or the special device designed for the GOT (GD) located in the GOT itself.

### Screen preview

This is a function which enables a GOT screen display image to be re-displayed in the graphics software. In order to display a screen preview, one of the four types of communications drivers listed below must be installed, along with the driver containing the name of the method by which the PC is connected.

Image

: Displays the sprite display image produced when the GOT is run.

Device

: Displays the name of the device specified by the various sprites at the

specified position.

Image + Device : Displays the images and sprites together.

Canvas

: Displays only the fixed screen information, without the sprites.

### Self-diagnosis

This is a function in which the GOT (CPU) detects errors within itself. The test covers the GOT hardware, communications, memory, displays, and other aspects.

Appendix MELSEC GOT

### Set

This means turning a specified bit of the PC bit device or word device on. The signal is kept on until an RST (reset) signal is received.

### Set value

This refers to entering values in advance for the PC timer (T) and counter (C). Fixed values can be set and indirect instructions entered during the sequence program. With the GOT, monitoring and changing of set values can be done from the system monitor screen.

### Shift

This refers to moving word device data by a specified number of bits and changing the data. There are left and right shifts.

In a left shift, the projecting information disappears, and 0 is entered as subsequent data. In a right shift, the projecting information disappears, and where formerly there was a positive number, a 0 is inserted, and where there was a negative number, a 1 is inserted.

### **Shortcut keys**

This refers to a certain combination of keys which can be used to perform an operation, instead of opening a menu. With the A8GOTP, the [Ctrl] key or the [Alt] key is used in combination with an alphabetic key.

<Example> [Ctrl] + [S] keys:

Entering this combination of keys while you are working overwrites the existing project data and saves the revised data.

### Special data register (D)/Special register (SD)

This is a data register (D) whose application is determined by the PC. It enables various types of information such as the PC CPU information and MELSECNET information to be viewed.

With the ACPU, these relays are numbered D9000 ~ .

With the QnACPU, a dedicated SD device is used.

### Special internal relay (M)/special relay (SM)

This is an internal relay (M) whose application is determined by the PC. It enables various types of information such as the PC CPU information and MELSECNET information to be viewed.

With the ACPU, these relays are numbered M9000 ~ .

With the QnACPU, a dedicated SM device is used.

### Special unit monitor function

With this function, the status of the special module can be displayed as a unit configuration diagram, so that the module to be monitored can be selected. The buffer memory and input/output status for the special module can then be monitored on the system screen, and changes can be made to data. There are approximately 200 screens available with each special module, for monitoring purposes. The screens for whichever module is required can be downloaded to the GOT.

These screens are supplied with the SW\*\*\*\*-A8GMDP.

### Sprite (setting)

This refers to information for moving images, such as numerical displays, parts displays, and touch keys. Sprites are used to set monitor devices, movement conditions, and other information. With this graphics creation software, sprite boxes are displayed using green lines.

### Status bar

This is found at the bottom of the graphics creation screen, and displays information such as guide messages and the cursor position. The user can select whether or not the status bar is to be displayed using the "Display" parameter under "Option" on the project menu.

### System information

This is information which conveys the GOT status (number of the screen currently being displayed, error numbers, etc.) to the PC, and information which is output from the PC to the GOT (GOT error reset signals, etc.). It is set using word devices.

System information is specified by selecting "System Information" under the "Common" menu. "Readout device" refers to the information read out from the GOT. "Written information" refers to information written to the PC from the GOT.

### System monitor (function)

This refers to the GOT system functions which handle device monitoring of the PC and writing. In addition to individual nodes connected to the GOT, system monitors can also be set up for the PCs of other nodes.

- Device group monitor/Registration monitor
- Buffer memory group monitor
- Device SET/RST
- Changes to buffer memory values
- Displays with comments
- Functions for changing other display formats

### —Т—

### Ten-keys

These are the keys used to input numeric values from 0 to 9. With the GOT, there is a system ten-key word, so the ten-keys do not need to be set (created) on the screen.

### **Text file**

This is a file which contains only alphanumeric characters and symbols. Comments can be output to a text file and edited using an editor program. They can also be input to a file after being edited. Also, the printing function can be used to output GOT screen information such as sprite settings to a text file. This makes it possible to read the file with a word processor and create original documents.

### Timer (T)

This is a device which activates a timer coil following a specified period of time (the value set for the timer), in order to delay or maintain an operation. Two types of timers are available: 10 msec and 100 msec. The timer consists of a contact point, a coil, a current value, and a set value, and on the GOT monitor screen, any values other than the specified value can be monitored and written. Monitoring and writing of the set value is done using the system monitor function.

### Title (setting)

With the graphics software, the project title and screen title can be specified, by selecting "Set Title" on the Common menu. These titles are used when information is output using the printing function.

Project title: This is configured of the title information, the detailed information, and the name of the person who created the data.

Screen title: This is configured of the title information and the detailed information.

### Title bar

This is the title bar displayed at the top of the application window in the graphics software, and contains information such as the name of the graphics software, the title of the screen being edited, and the icon button.

### Tool bar (1/2)

This is a group of icons displayed under the menu bar, which can be selected for functions used relatively frequently, instead of repeatedly having to open the menus. There are two tool bars, and they can be displayed or hidden by selecting "Display" under the "Option" item on the project menu.

Tool bar 1: This group includes functions such as screen drawing, editing, and sprites.

Tool bar 2: This group includes functions such as selecting the display color, line type, and the distance by which the mouse moves.

### Touch key

Touching the screen enables the screen to be switched and the data to be written to the device. The minimum unit for the size is one character ( $16 \times 16$  dots).

### Tri-layer

With the MELSECNET, the local node which is a two-layer "Child" node is used in conjunction with the "Parent" node, and below that are local nodes or remote nodes which serve as "Grand Child" nodes.

### Transient transmission

With the MELSECNET, data can be read directly from a PC device of another node. If the node number specified using the GOT monitor device is any number other than the node of that device itself, transient transmission is carried out. Transient transmission requires a communications time several times longer than that of cyclic transmission, so when you want information processed at high speed, it must be sent by cyclic transmission.

### Two-layer

With the MELSECNET, this refers to a system configured of one master node and a local node controlled by the master node or a remote node.

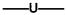

### Upload

This means using the graphics software to read data from the GOT. The data read from the GOT can then be sent back to the GOT (downloaded) after it has been edited. <Menu> [Communication] - [Upload]

### \_\_\_V\_\_

### Vertex Edit

This is an editing function which makes it possible to change the positions of the various vertices of continuous lines and polygons after a screen has been created. To access the function, select "Vertex Edit" on the "Edit" menu. The mode will remain effective until the same item is selected again. When the Vertex Edit mode is on, a check mark is displayed next to the item on the menu.

### ----w----

### Window screen

This is a pop-up screen superimposed on the base screen. Touching the button at the upper left of the window closes it. The first line at the top of the window contains the window screen movement keys. Touching a movement key and then any other key moves the window to that position, with the touched position serving as the upper left coordinates of the window.

### Word device

This refers to a device which conveys 16-bit (word) information in a PC device. With the GOT, word devices can be read in 16 or 32 bits. Also, the following types of data are supported: integers with positive/negative signs, integers without positive/negative signs, and real numbers.

### Word device set

This is a function which writes the specified value to a word device when a touch key is pressed. Types of specifications include fixed values, values of other word devices, and the fixed value added to (or subtracted from) the current device value.

### **WARRANTY**

Please confirm the following product warranty details before starting use.

### 1. Gratis Warranty Term and Gratis Warranty Range

If any faults or defects (hereinafter "Failure") found to be the responsibility of Mitsubishi occurs during use of the product within the gratis warranty term, the product shall be repaired at no cost via the dealer or Mitsubishi Service Company. Note that if repairs are required at a site overseas, on a detached island or remote place, expenses to dispatch an engineer shall be charged for.

### [Gratis Warranty Term]

The gratis warranty term of the product shall be for one year after the date of purchase or delivery to a designated place.

Note that after manufacture and shipment from Mitsubishi, the maximum distribution period shall be six (6) months, and the longest gratis warranty term after manufacturing shall be eighteen (18) months. The gratis warranty term of repair parts shall not exceed the gratis warranty term before repairs.

### [Gratis Warranty Range]

- (1) The range shall be limited to normal use within the usage state, usage methods and usage environment, etc., which follow the conditions and precautions, etc., given in the instruction manual, user's manual and caution labels on the product.
- (2) Even within the gratis warranty term, repairs shall be charged for in the following cases.
  - 1. Failure occurring from inappropriate storage or handling, carelessness or negligence by the user. Failure caused by the user's hardware or software design.
  - 2. Failure caused by unapproved modifications, etc., to the product by the user.
  - When the Mitsubishi product is assembled into a user's device, Failure that could have been avoided if functions or structures, judged as necessary in the legal safety measures the user's device is subject to or as necessary by industry standards, had been provided.
  - Failure that could have been avoided if consumable parts (battery, backlight, fuse, etc.) designated in the instruction manual had been correctly serviced or replaced.
  - 5. Failure caused by external irresistible forces such as fires or abnormal voltages, and Failure caused by force majeure such as earthquakes, lightning, wind and water damage.
  - 6. Failure caused by reasons unpredictable by scientific technology standards at time of shipment from Mitsubishi.
  - 7. Any other failure found not to be the responsibility of Mitsubishi or the user.

### 2. Onerous repair term after discontinuation of production

- (1) Mitsubishi shall accept onerous product repairs for seven (7) years after production of the product is discontinued. Discontinuation of production shall be notified with Mitsubishi Technical Bulletins, etc.
- (2) Product supply (including repair parts) is not possible after production is discontinued.

### 3. Overseas service

Overseas, repairs shall be accepted by Mitsubishi's local overseas FA Center. Note that the repair conditions at each FA Center may differ.

### 4. Exclusion of chance loss and secondary loss from warranty liability

Regardless of the gratis warranty term, Mitsubishi shall not be liable for compensation to damages caused by any cause found not to be the responsibility of Mitsubishi, chance losses, lost profits incurred to the user by Failures of Mitsubishi products, damages and secondary damages caused from special reasons regardless of Mitsubishi's expectations, compensation for accidents, and compensation for damages to products other than Mitsubishi products and other duties.

### Changes in product specifications

The specifications given in the catalogs, manuals or technical documents are subject to change without prior notice.

### Product application

- (1) In using the Mitsubishi MELSEC programmable logic controller, the usage conditions shall be that the application will not lead to a major accident even if any problem or fault should occur in the programmable logic controller device, and that backup and fail-safe functions are systematically provided outside of the device for any problem or fault.
- (2) The Mitsubishi general-purpose programmable logic controller has been designed and manufactured for applications in general industries, etc. Thus, applications in which the public could be affected such as in nuclear power plants and other power plants operated by respective power companies, and applications in which a special quality assurance system is required, such as for Railway companies or National Defense purposes shall be excluded from the programmable logic controller applications.

Note that even with these applications, if the user approves that the application is to be limited and a special quality is not required, application shall be possible.

When considering use in aircraft, medical applications, railways, incineration and fuel devices, manned transport devices, equipment for recreation and amusement, and safety devices, in which human life or assets could be greatly affected and for which a particularly high reliability is required in terms of safety and control system, please consult with Mitsubishi and discuss the required specifications.

# SW3NIW-A8GOTP Graphic Settings Software Package

# Operating Manual (Introductory Manual)

| MODEL                   | SW3-A8GOTP-O-NY-E |  |
|-------------------------|-------------------|--|
| MODEL<br>CODE           | 1DM177            |  |
| IB(NA)-66792-B(0406)MEE |                   |  |

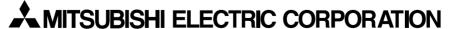

HEAD OFFICE : 1-8-12, OFFICE TOWER Z 14F HARUMI CHUO-KU 104-6212, JAPAN NAGOYA WORKS : 1-14 , YADA-MINAMI 5-CHOME , HIGASHI-KU, NAGOYA , JAPAN

When exported from Japan, this manual does not require application to the Ministry of Economy, Trade and Industry for service transaction permission.